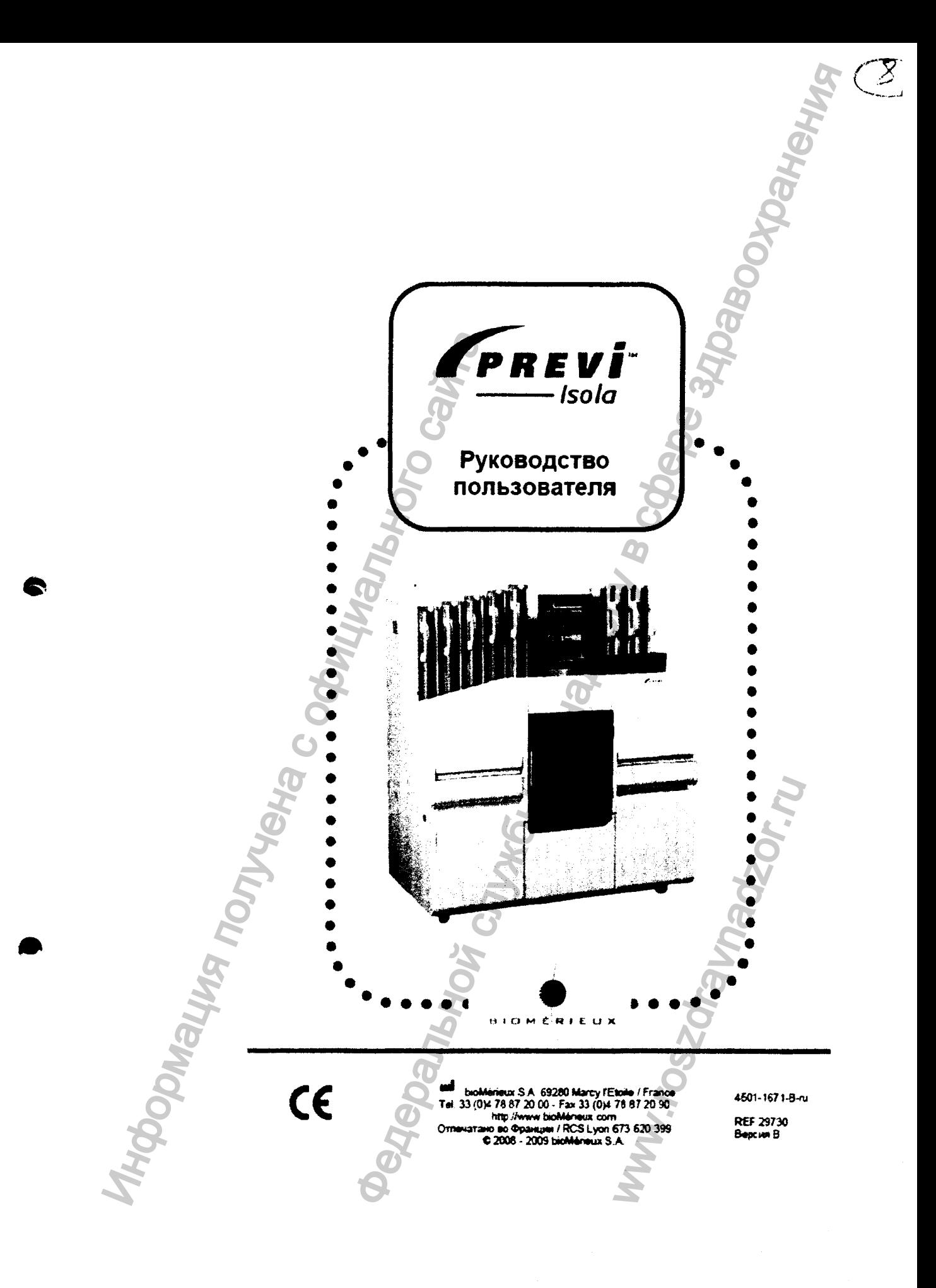

Регистрация МИ в Росздравнадзоре www.nevacert.ru | info@nevacert.ru

**V. AG 06.2005 ш**

*Австралия* bioMerieux Australia P/L<br>Unit 25, Parkview Business Center 1 Maitland Place<br>Baulkham Hills NSW 2153<br>Тел. (61) 2 8852 4700 Факс (61)2 8852 4777 *Австрия* bioMérieux Austria GmbH<br>Eduard-Kittenberger-Gasse 97 ТорЗ A-1230 Wien Тел. (43) 186 50 650 Факс (43) 186 50 661 *Аргентина* bioM erieux Argentina Av. Congreso 1745 (C1428BUE) Capital Federal Buenos Aires Тел. (54) 11 5555-6800 Факс (54) 11 5555-6888 *Бельгия* bioMérieux Benelux s.a./n.v.<br>Media Square<br>18-19 Place des Carabiniers<br>Bruxelles 1030<br>Ten. (32) 2 743 01 70 Факс (32) 2 733 55 97 *Бразилия* bioMérieux Brasil SA<br>Estrada Do Mapua 491 Taquara- Jacarepagua CEP 22710 261 Rio de Janeiro R.J Rio de Janeiro R.J Тел, (55)21 2444 1400 Факс (55) 21 2455 6025 *Великобритания* bioMérieux UK Ltd Grafton Way, Basingstoke Hampshire RG22 6HY Тел. (44) 1256 461881 Факс (44) 1256 816863 *Венгрия Представительство*<br>bioMérieux B.V. Hungarian Reitter Ferenc u. 39-49 1135 Budapest, Budapest Тел. (36) 1 412 3880 Фахс (36)1 412 3890 *Вьетнам Представительство*<br>bioMérieux Vietnam Rep. Office<br>17 Nguyen Van Mai, Ward 8 District 3 Ho Chi Minh City Тел. (84) 88 299 599 Факс (84) 88 207 898 Формация получения

bioMerieux Deutschland GmbH Weberstrasse 8 D-72622 Nurtingen Тел. (49) 7022 30070 Факс (49) 7022 36110 *Греция* bioMérieux Hellas S.A. Papanikoli 70 15232 Halandn **Г***врмания*

Athens Тел. (30)210 81 72 400 Факс (30)210 68 00 880

*Дания* bioMérieux Danmark Aps Smedeholm 13C,<br>2730 Heriev Ten. (45) 7010 84 00 Факс (45) 7010 84 01 *Индия* bi**oMérieux India Pvt. Ltd**<br>D-45, Defense Colony<br>New Delhi 110 024<br>Тел. (91) 11 2 464 88 40<br>Факс (91) 11 2 464 88 30

*Индонезия* bioMerieux Assan Enseval Building Kawasan Industri Pulo Gadung - Jl. Lentut No. 10 Jakarta Timur 13920 Ten. (62)21 461 51 11 Факс (62)21 460 41 07 *Испания* bioMérieux España S.A.<br>Manual Tovar, 45–47<br>28034 Madrid Тел. (34) 91 35811 42 Факс (34)91 358 06 29 *Италия* bioMerieux Kalla S.p. A Via Fiume Bianco, 56 00144 Roma Тел. (39) 06 52 308 1 Факс (39) 06 52 308 240 *Канада* bioMerieux Canada, Inc. 7815, Henri-Bourassa West Saint Laurent, QC H4S1P7 Тел. (1)514 336 7321 Факс (1) 514 007 0015 Федеральной службы по надзору в сфере здравоохранения www.roszdravnadzor.ru

## *Kumaŭ*<br>bioMérieux China Limit<del>e</del>d

17/Floor. Yen Sheng Centre, 64 Hoi Yuen Road, Kwun Tong Kowloon - Hong Kohq Тел. (852) 2356 7033 Факс (852) 2330 2085 *Калук1бия* bioMérieux Colombia Ltda<br>Avenida 15 No. 100-43 Piso 2<br>Bogotá D.C.<br>Тел. (57) 1 520 0080<br>Факс (57) 1 520 0088 / 1 520 0831 *Корея*

bioMerieux Korea Co., Ltd 7th Floor Yoosung Building # 830-67, Yoksam-dong, Kangnam ku Seoul Тел. (82)2 547 6262

Факс (82) 2 547 6263 *Кот-д'Ивуар*

bioMérieux Afrique Occidentale<br>08 BP 2634 Abidjan 08 Тел. (225) 22 40 93 93 / 22 40 41 40 Факс (225) 22 40 93 94

*Mexcuxa*<br>**ЫоМёгівих México SA de CV**<br>Chihuahua 88, col Progreso<br>México 01080. O.F.<br>Тел. (52) 55 5481 9550<br>Факс (52) 55 5616 2245 *Нидерланды*

bioMerieux Benelux BV Boseind 15 P.O. Box 23 5280 AA Boxtel Тел. (31)411 65 48 88 Факс (31)411 65 48 73 *Новая Зеландия* bioMerieux New Zealand Ltd 22/10 Airtwume Road North Harbour Auckland Ten. (64)9 415 0601 Факс (64) 9 415 0603

*Норвегия*<br>bio**Mérieux Norge AS**<br>Økemveien 145<br>N - 0513 Oslo<br>Тел. (47) 23 37 55 51<br>Факс (47) 23 37 55 51

*Польша*<br>bioMérieux Polska Sp. Z.o.o. вюменей Розка Sp<br>ul. Zeromskiego 17<br>01-882 Warszawa<br>Тел. (48) 22 569 85 00<br>Факс (48) 22 569 85 54 Португалия bioMérieux Portugal, Lda. Bua Alto do Montijo,<br>Rua Alto do Montijo,<br>Lotes 1 e 2 - Portela de Carnaxide<br>2794-070 Carnaxide<br>Ten. (351) 21 424 59 80 Факс (351) 21 418 32 67 Россия Poccus<br>
o.o. bioMérieux<br>
ul. Derbenevskaya, 20 str. 11<br>
115114 Moscow<br>
Ten. (7) 495 221 10 79<br>
Факс (7) 495 221 10 79 CILIA bioMérieux, Inc. **BrowerFeux, IIIC.**<br>100 Rodolphe Street<br>Durham NC 27712<br>Тел. (1) 919 620 20 00<br>Факс (1) 919 620 22 11 .<br>Тайвань - Putuma<br>*Представительство*<br>bioMérieux China Limited - Taiwan Branch<br>RM 608, No. 6-3 Ching Cheng Street Taipei 105<br>Taipei 105<br>Тел. (886) 2 2545 2250<br>Факс (886) 2 2545 0959

Тайланд bioMérieux Thaïland Ltd **browlereus: Trailand Ltd**<br>Regent House Bldg, 16 th Floor<br>183 Rajdamir Road, Lumpini, Pathumwan<br>Bangkok 10330<br>Ten. (66) 2 651 98 00<br>Факс (66) 2 651 98 00

Typuus<br>Typuus<br>Dešjimen Sok. Nida Plaza Kat 6<br>34742 Kozyatağı / Istanbul<br>Ten. (90) 216 444 00 83 Факс (90) 216 373 16 63

Филиппины Филиппины<br>Представительство<br>bioMérieux Philippines Rep. Office<br>1th Floor, Pearlbank Centre<br>1427 Makati City<br>Ten. (632) 817 7741<br>Факс (632) 817 7741<br>Факс (632) 812 0896

Финляндия Финляновя<br>bioMérieux Suomi Oy<br>Rajatorpante 41 C<br>01640 Vantaa<br>Ten. (358) 9 8545 6000<br>Факс (358) 9 8545 6045

Франция bloMérieux SA BioMerieux SA<br>69280 Marcy l'Etoile<br>Ten. 33 (0)4 78 87 20 00<br>Факс 33 (0)4 78 87 20 90<br>http://www.biomerieux.com

Yunu bioMérieux Chile S.A. Seminario 131<br>Providencia Santiago<br>Ten. (56) 2634 20 92<br>Факс (56) 2634 20 93

Jaboom Roads

*Швейцария*<br>bioMérieux Suisse s.a. 51, avenue Blanc<br>Case postale 2150<br>1211 Genève 2 Тел. (41) 22 906 57 60<br>Факс (41) 22 906 57 42

Using (17) La Sub Dr. 12<br>
Life Micheleux Sverige AB<br>
Hantverksvägen 15<br>
435 33 Askim<br>
Ten. (46) 31 68 84 90 Факс (46) 31 68 48 48 Япония

Япония<br>bloMérieux Japan, Ltd<br>Seizan Bldg.,<br>12-28 Kita-Ayoama 2-chome<br>Minato-ku,<br>Tokyo 107-0061<br>Ten. (81) 3 5411 86 91<br>Факс (81) 3 5411 86 90

w.roszarannadzar.ru

**HOOOMSWARTHEMPADE PAGORIMATION CONTROL REAGRAP** Представительства в более чем 130 странах мира Данное руководство описывает систему PREVI isola.

Данное руководство может содержать информацию о или ссылки на отдельные продукты, программное обеспечение или услуги компании bioMérieux, которые не доступны в Вашей стране; это не свидетельствует о намерении компании bioMérieux продвигать на рынок Вашей страны данные продукты, услуги или программное обеспечение.

Для получения дополнительной информации свяжитесь с представителем компании bioMérieux в Вашем регионе.

#### Ограничение гарантии

Данное руководство предоставляется "как есть", без какихлибо гарантий. будь то в явной или подразумеваемой форме. в отношении данного руководства, его годности для продажи, безопасности, качества и применимости в определенных целях, качества описанных в нем продуктов, а также нарушения авторских прав третьих лиц.

Компания bioMérieux не несет ответственности за прямой или косвенный ущерб, возникший в результате и/или в связи с использованием данного руководства Пользователем и/или третьими лицами.

Данное руководство не может быть истолковано как соглашение с компанией bioMérieux. Компания bioMérieux имеет право вносить изменения в данное руководство без предварительного уведомления.

#### Интеллектуальная собственность

Все авторские права, права наследования, и иные права на собственность, касающиеся интеллектуальную данного руководства и его содержания, являются собственностью компании bioMérieux.

bioMérieux, голубой логотип, PREVI, VITEK, BCI RS232 и BCI NET являются зарегистрированными (или находящимися в процессе регистрации) торговыми марками компании bioMerieux SA. Все права защищены.

Windows является торговой маркой, принадлежащей Microsoft Corporation. Monovette является торговой маркой, принадлежащей Sarstedt AG & Co. Vacutainer является торговой маркой, принадлежащей Becton, Dickinson & Co. АТСС является торговой маркой, принадлежащей Американской коллекции типовых клеточных культур.

Sterilin является торговой маркой, принадлежащей Bibby Sterilin Ltd. Microstreak является торговой маркой, принадлежащей Lab Tech.

Прочие названия и торговые марки являются собственностью их законных владельцев.

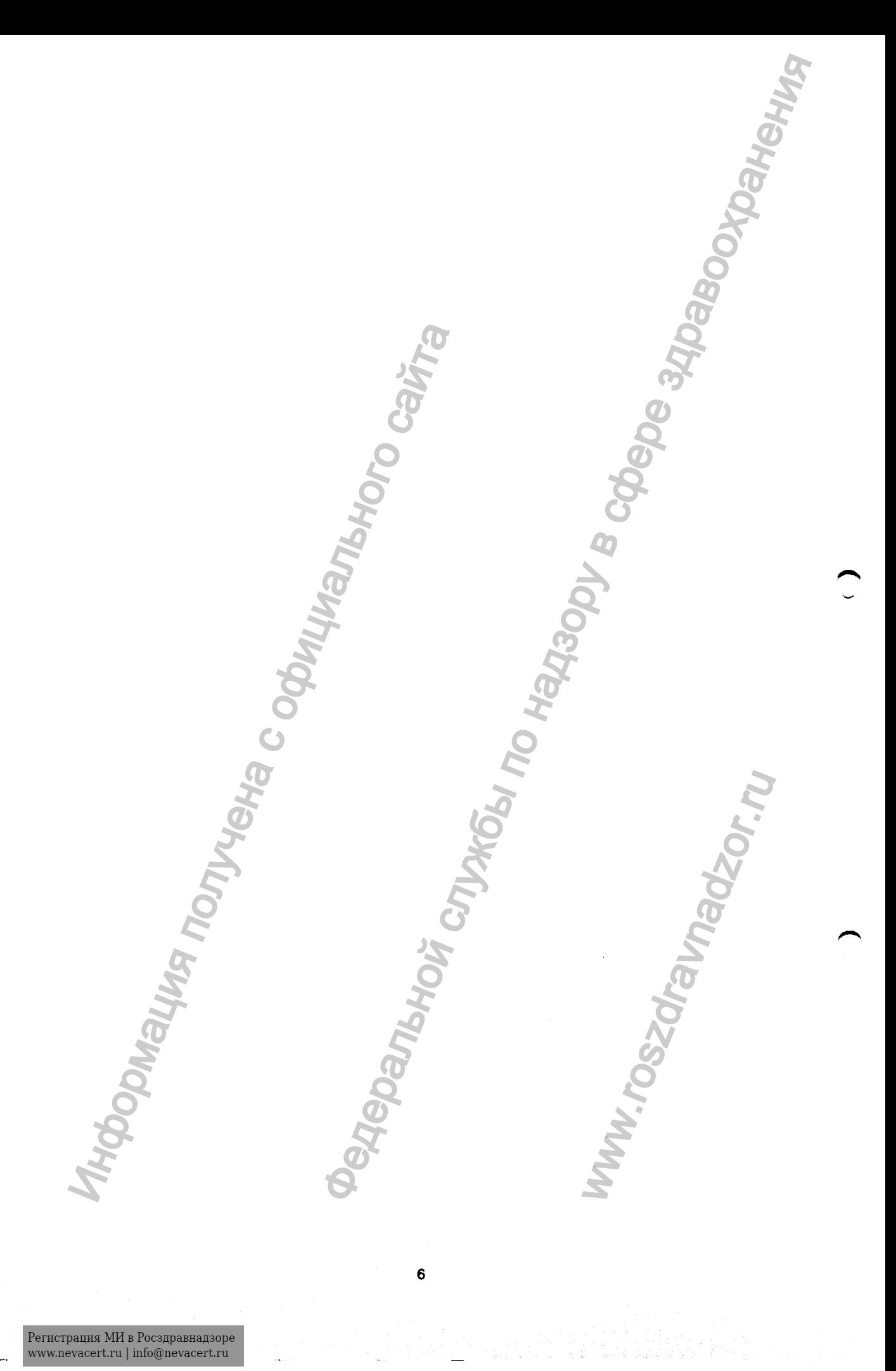

Регистрация МИ в Росздравнадзоре  $www.newacert.ru | info@newacert.ru$ 

# СОДЕРЖАНИЕ

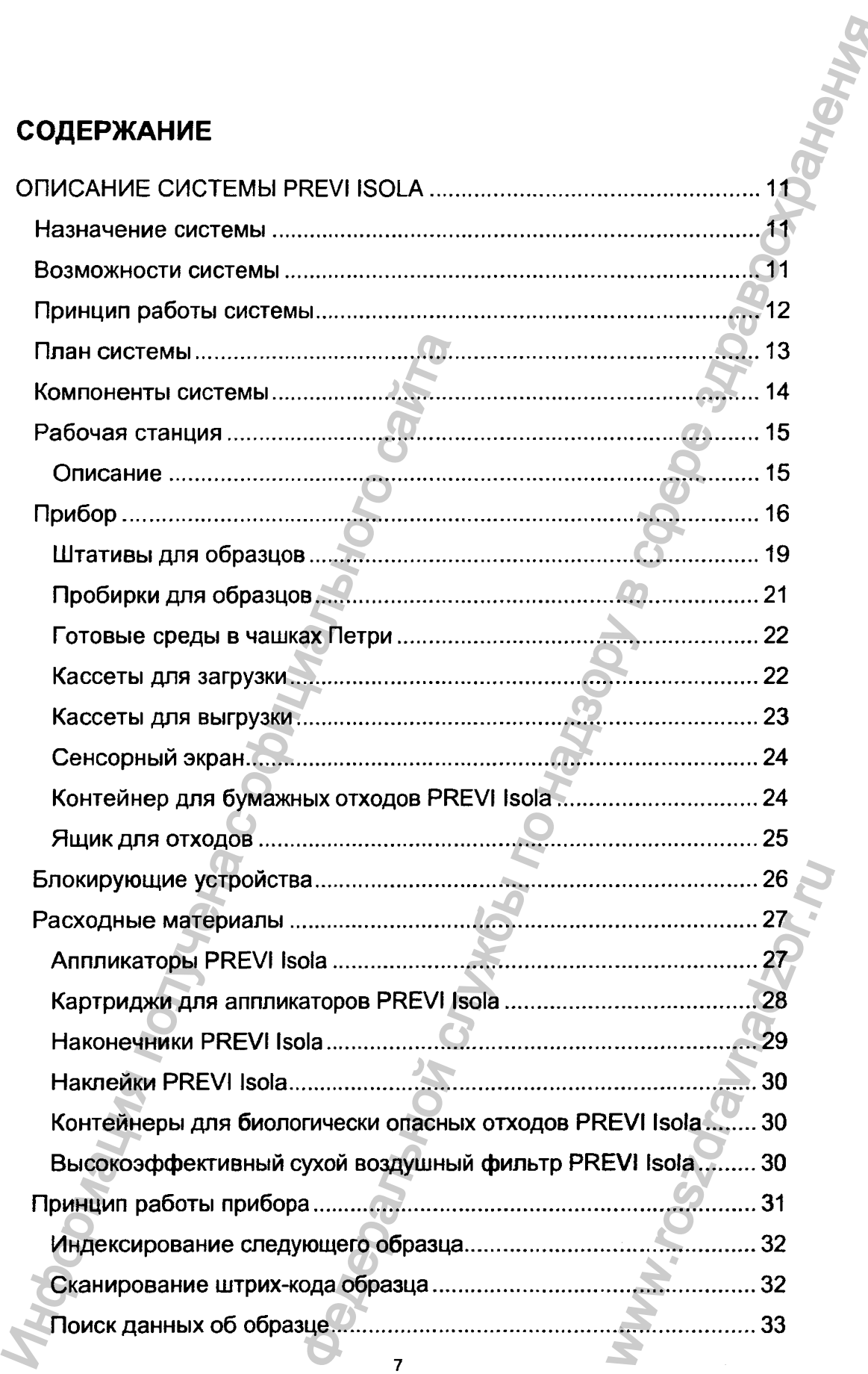

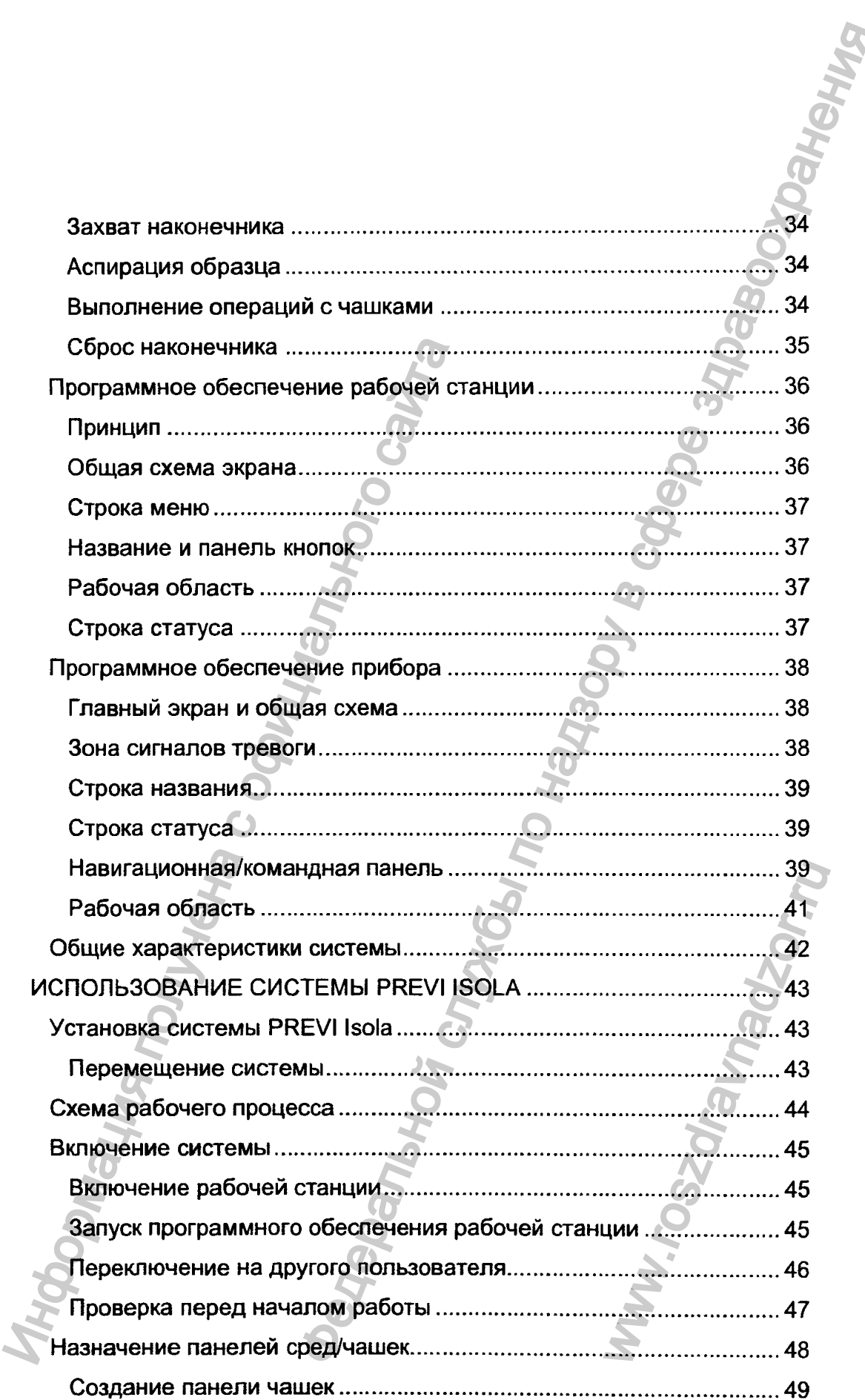

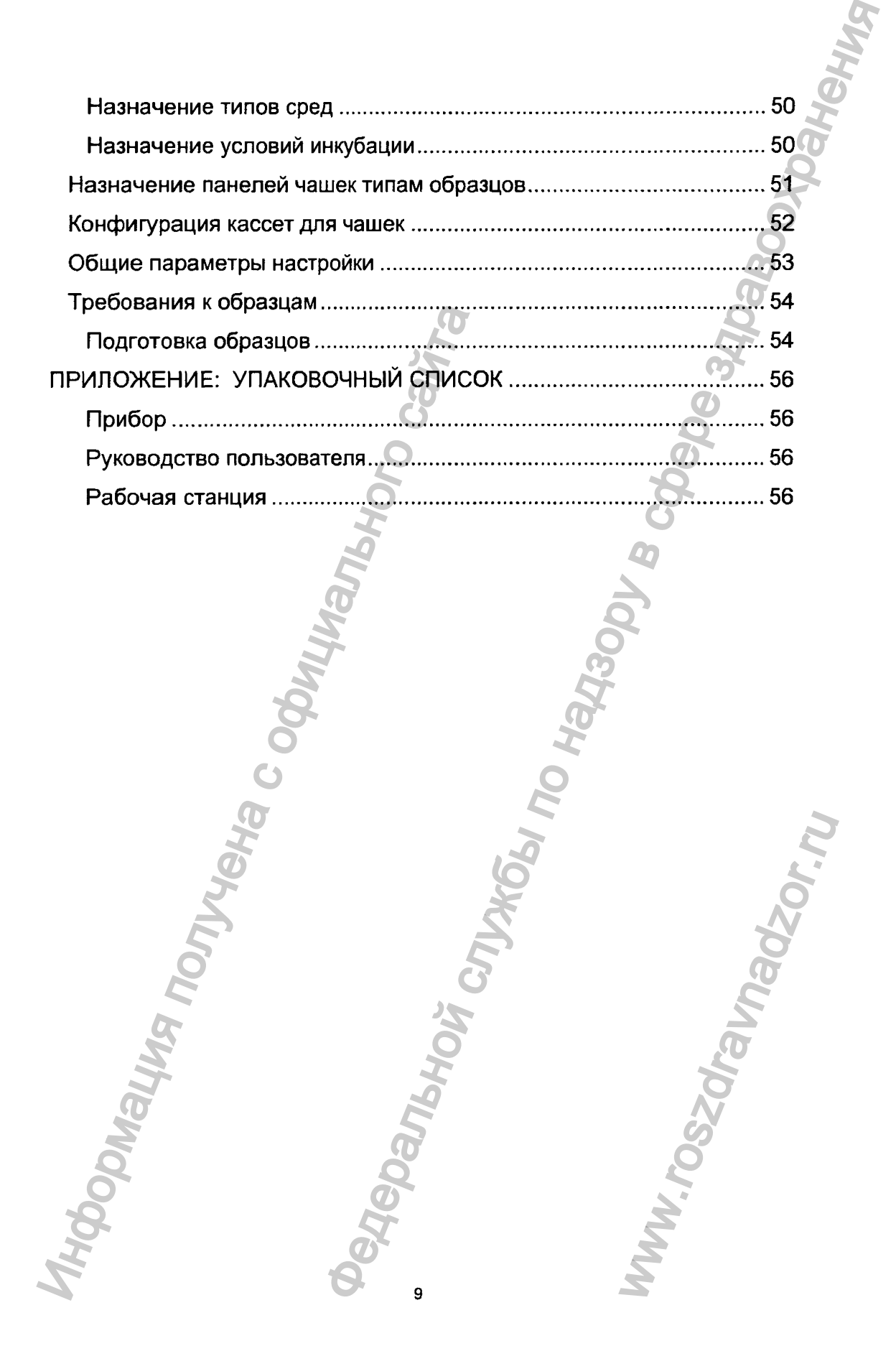

 $\label{eq:1} \begin{array}{ll} \textsc{Perucrpa\textsc{u}\textsc{u}\textsc{s}\textsc{M}\textsc{h}\textsc{s}} & \textsc{Pora\textsc{g}} \\ \textsc{www.newacert.ru} \mid \textsc{info@newacert.ru} \end{array}$ 

Q

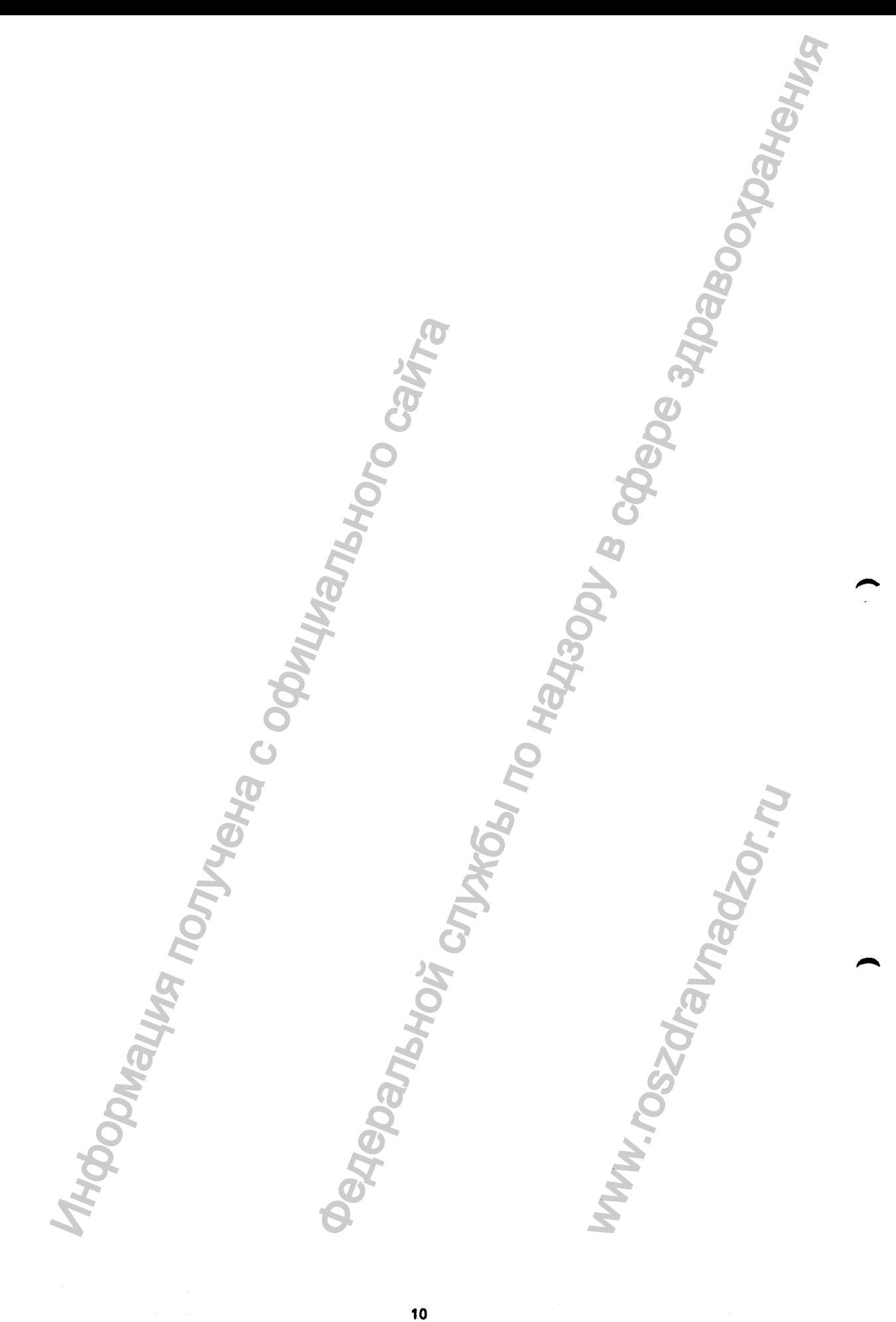

Регистрация МИ в Росздравнадзоре www.nevacert.ru | info@nevacert.ru

## <span id="page-9-0"></span>**ОПИСАНИЕ СИСТЕМЫ PREVI ISOLA**

### $H$ азначение системы

**Система PREV! Isola предназначена для автоматического распределения жидких микробиологических образцов по чашкам Петри с готовым к использованию агаром.** ы PREVI ISOLA<br>начена для автоматического распределения жидем<br>в по чашкам Петри с готовым к использование<br>егся медицинским изделием для лабораторной<br>в службыми судим обработки,<br>в понеце зда по портоклуче защимобразем.<br>в п

**Система PREV1 Isola является медицинским изделием для лабораторной диагностики.**

#### *В о з м о ж н о с т и сист ем ы*

#### **Система PREVI Isola позволяет:**

- **загрузить от 1 до 114 образцов для обработки,**
- **загрузить до 150 чашек.**

## **Система PREVI Isola:**

- **Автоматически вносит суспензию в чашку с агаром;**
- **Автоматически распределяет суспензию по агару;**
- **Производит посев на 180 чашек в час по протоколу 2 чашки/образец.**
- **Исключает вероятность перекрестной контаминации в ходе посева.**
- **Оснащена высокоэффективным сухим воздушным фильтром (НЕРА) PREVI ISOLAR PREVI ISOLAR PREVI BOLAR PREVI ISOLAR PREVI ISOLAR PREVI ISOLAR PREVI ISOLAR PREVI ISOLAR PREVI ISOLAR PREVI ISOLAR PREVI ISOLAR PREVI ISOLAR PREVI ISOLAR PREVI ISOLAR PREVI ISOLAR PREVI ISOLAR PREVI ISOLAR PREVI I**

**1100 WARRY WARRY WWW.**<br>WWW.roszdrawadzor.ru

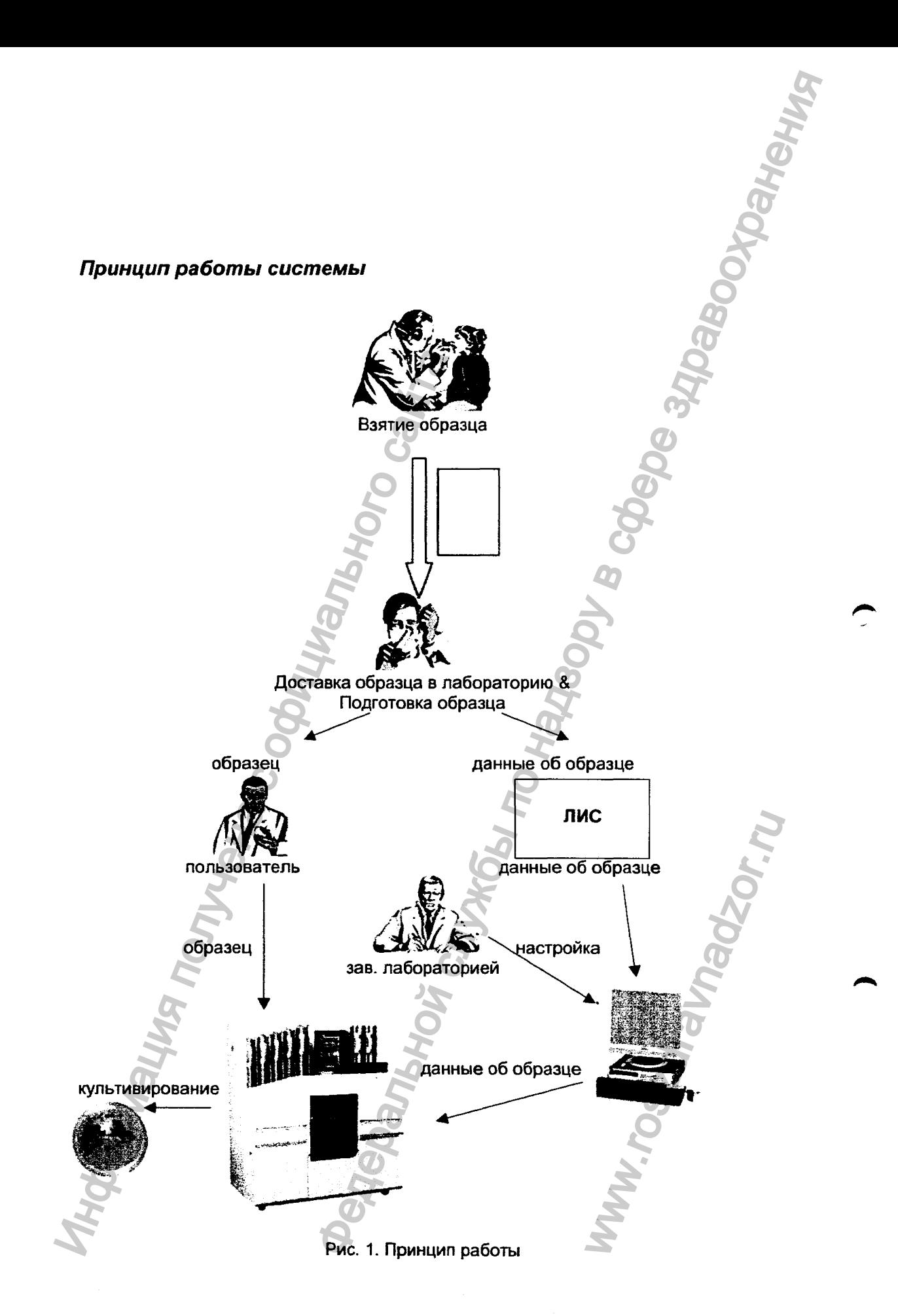

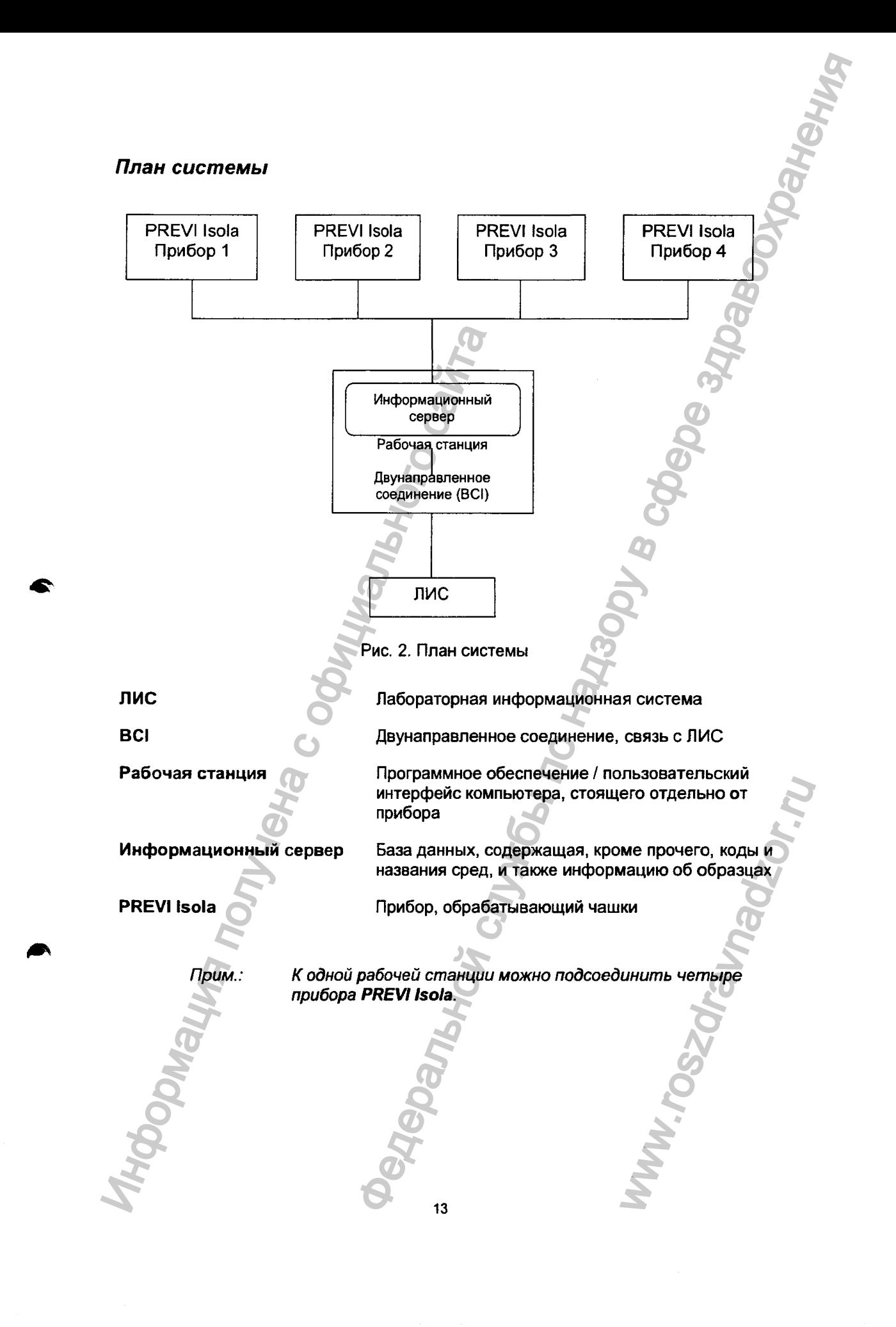

#### *К о м п о н е н т ы с и с т е м ы*

**Основные компоненты системы:**

- **Прибор со встроенным компьютером и сенсорным экраном (1)**
- **Отдельно стоящий компьютер рабочая станция (5)**
- **Источник бесперебойного питания (ИБП) (не обязательно)**
- **Кассеты двух типов (для загрузки (2) и выгрузки (3))**
- **Штативы для образцов пяти типов (4)**
- **Расходные материалы (аппликаторы PREVI Isola, наконечники PREVI Isola, наклейки PREVI Isola, контейнеры для отходов PREVI Isola)** Прибор со встроенным компьютером ис<br>
• Источник бесперебойного питания (ИБП<br>• Кассеты двух типов (4ля запружик (2) и вы<br>
• Расходные материалы (аппликаторы Рг<br>• Расходные материалы (аппликаторы Рг<br>• Контейнер для бумажных MM:<br>
MM:<br>
MM:<br>
MM:<br>
MEXITOR PROGRAM REHODHEM SERIORS (3)<br>
THE MODEL AREVISION (PROGRAM REHODHEM SERIORS)<br>
THE MODEL PREVISION (2)<br>
REHORE STAGGIOR (4713 HARDER) (6)<br>
MEXITOR, CORPORATION CREVISION (2)<br>
MEXITOR, CORPORATIO
	- **Контейнер для бумажных отходов (для наклеек) (6)**

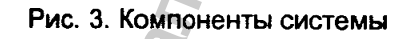

ww.roszdrawnadzor.ru

## $P$ абочая станция

## **Описание**

**Рабочая станция состоит из:**

- **1 компьютера,**  $\bullet$
- **1 монитора,**  $\bullet$
- 1 клавиатуры,
- **1 указателя типа "мышь",**
- **1 сканера штрих-кода,**
- 1 принтера (не обязательно).

*Прим.: Система PREVI fsola работает на операционной системе Microsoft Windows, и может быть подсоединена к внешнему принтеру, совместимому с операционной* **CALL ANTION CONSTRANT DEVICE CONSTRANT DEVICE CONSTRANT DEVICE CONSTRANT DEVICE CONSTRANT DEVICE CONSTRANT DEVICE CONSTRANT DEVICE CONSTRANT DEVICE CONSTRANT DEVICE CONSTRANT DEVICE CONSTRANT DEVICE CONSTRANT DEVICE CONS POGREDARIANOVI CJTWSDN** 100 MRDM SUPPED VITED THAT THE STREET WARD ON THE STREET WARD SUPPED CONTROLLING STREET WARD SUPPED CONTROLLING STREET WARD SUPPED CONTROLLING STREET WARD SUPPED CONTROLLING STREET WARD SUPPED CONT

## *П р и б о р*

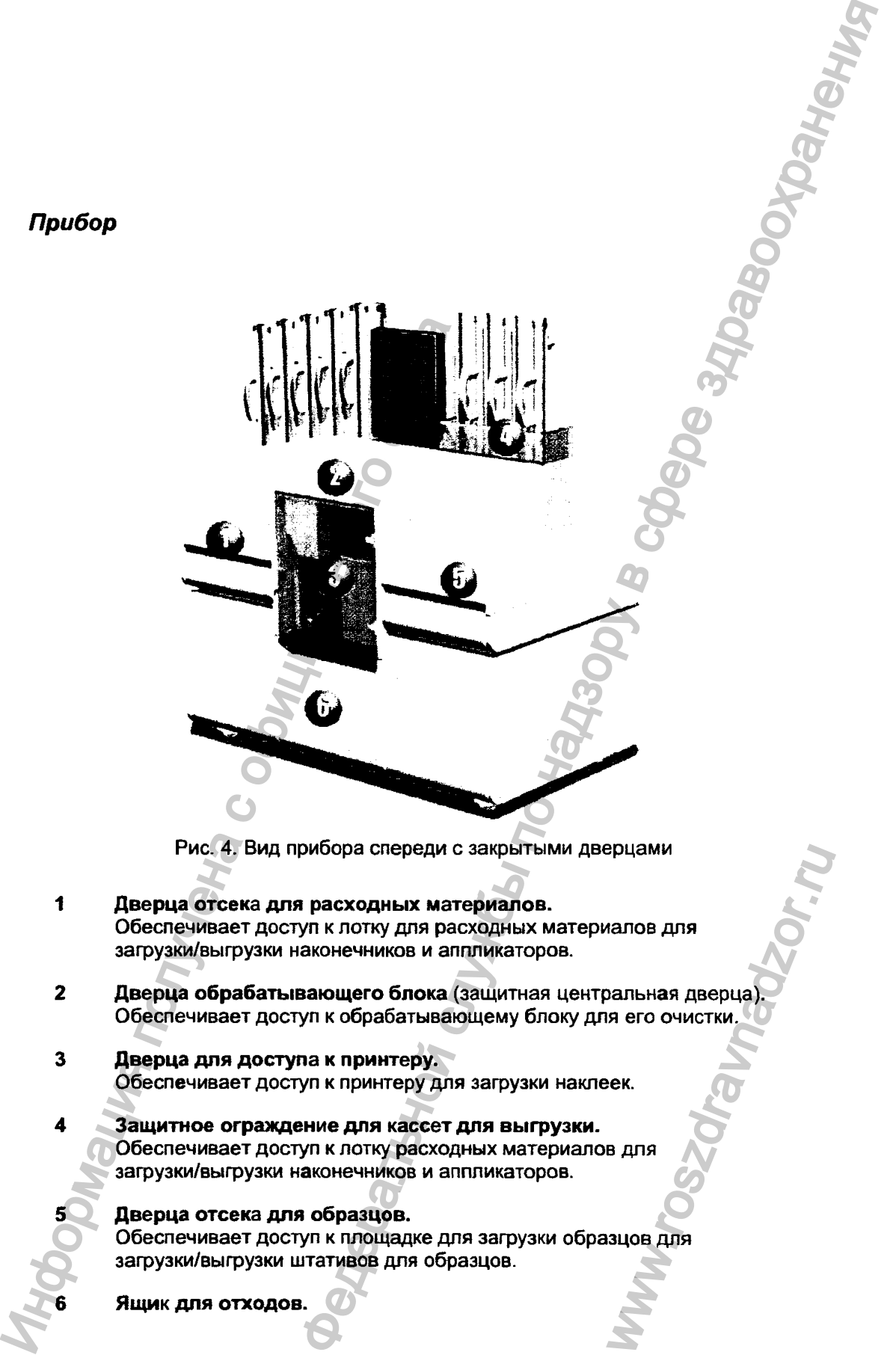

- **1 Дверца отсека для расходных материалов. Обеспечивает доступ к потку для расходных материалов для зафузки/выфузки наконечников и аппликаторов.**
- **2 Дверца обрабаты ваю щ его блока (защитная центральная дверца). Обеспечивает доступ к обрабатывающему блоку для его очистки.** epuamu<br>
Hanos Ans<br>
Danbhas Asepua).<br>
Sa ero Oyuctku.<br>
Be Ans<br>
Sa Ans
- **3 Дверца для доступа к принтеру.** Обеспечивает доступ к принтеру для загрузки наклеек.
	- Защитное ограждение для кассет для выгрузки. **Обеспечивает доступ к лотку расходных материалов для зафузки/выфузки наконечников и аппликаторов.**

## **5 Дверца отсека дня образцов.**

Обеспечивает доступ к площадке для загрузки образцов для **зафузки/выфузки штативов для образцов.**

**Ящик для отходов.** 

**16**

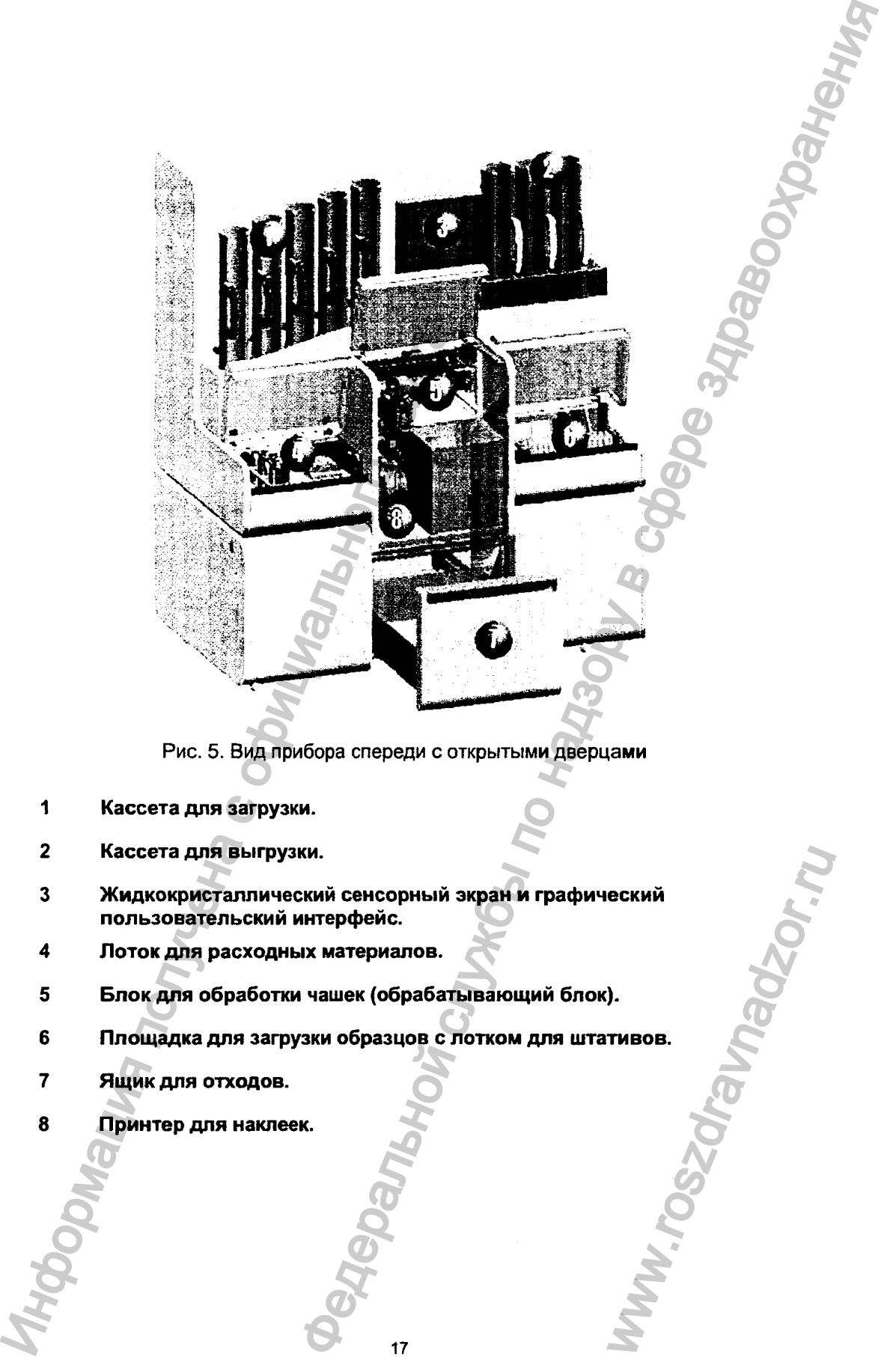

**Рис. 5. Вид прибора спереди с открытыми дверцами**

**1 Кассета для загрузки.**

≏

- **2 Кассета для выгрузки.**
- **3 Жидкокристаллический сенсорный экран и графический пользовательский интерфейс.** сорный экран и графический<br>
илалов.<br>
(обрабатывающий блок).<br>
азцов с лотком для штативов.<br> **17** World Control для штативов.<br>
В Сорение и с сорение и с сорение и с сорение и с сорение и с сорение и с сорение и с сорение и
- **4 Л оток для расходных материалов.**
- **5 Б лок для обработки чашек (обрабатывающий блок).**
- **6 Площ адка для загрузки образцов с лотком для штативов.**
- 7 Ящик для отходов.
- 

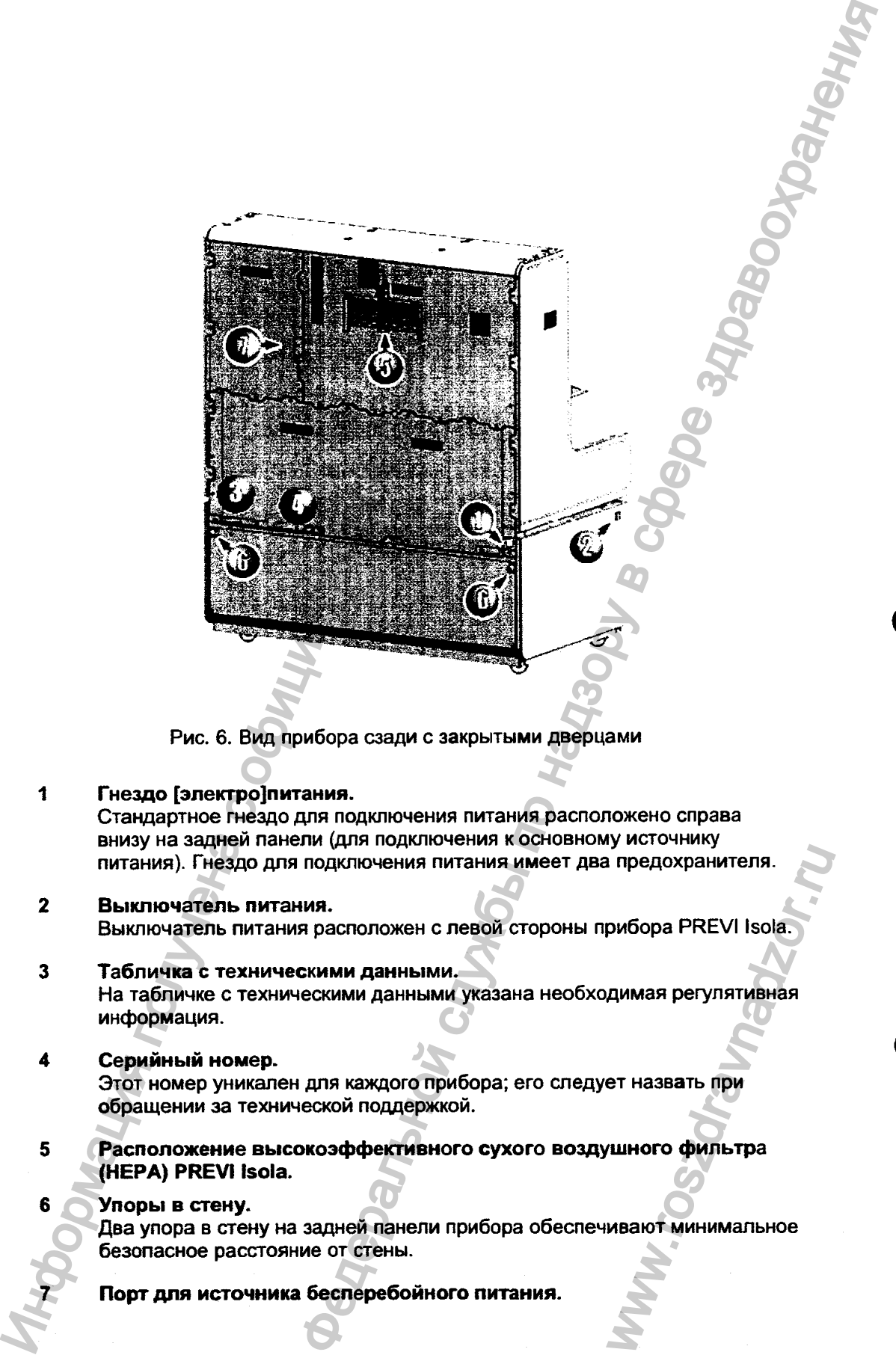

**Рис. 6. Вид прибора сзади с закрытыми дверцами**

- **Гнездо [электро]питания. Стандартное гнездо дня подключения питания расположено справа внизу на задней панели (для подключения к основному источнику питания). Гнездо для подключения питания имеет два предохранителя.**
- **Вы клю чатель питания. Выключатель питания расположен с левой стороны прибора PREVI Isola.**
- **Табличка с техническими данны ми. На табличке с техническими данными указана необходимая регулятивная информация.** Na Independent Indiana<br>Dundopa PREVI Isola.<br>Dundas perynatus Ian<br>Pet Hasbath IID Villion Counterpalation Indiana<br>Meanot Muhuman Ishoe
- Серийный номер. Этот номер уникален для каждого прибора; его следует назвать при **обращении за технической поддержкой.**
- Расположение высокоэффективного сухого воздушного фильтра **(МЕРА) PREVI isola.**
	- **Упоры в стену.**

**Два упора в стену на задней панели прибора обеспечивают минимальное ^зопасное расстояние от стены.**

**Порт для источника бесперебойного питания.**

## **Штативы для образцов**

**Образцы загружаются в штативы; имеются штативы для пяти типов пробирок; отсек для образцов находится справа на передней стороне прибора PREVI Isola. Штатив каждого типа имеет соответствующую высоту аспирации.**

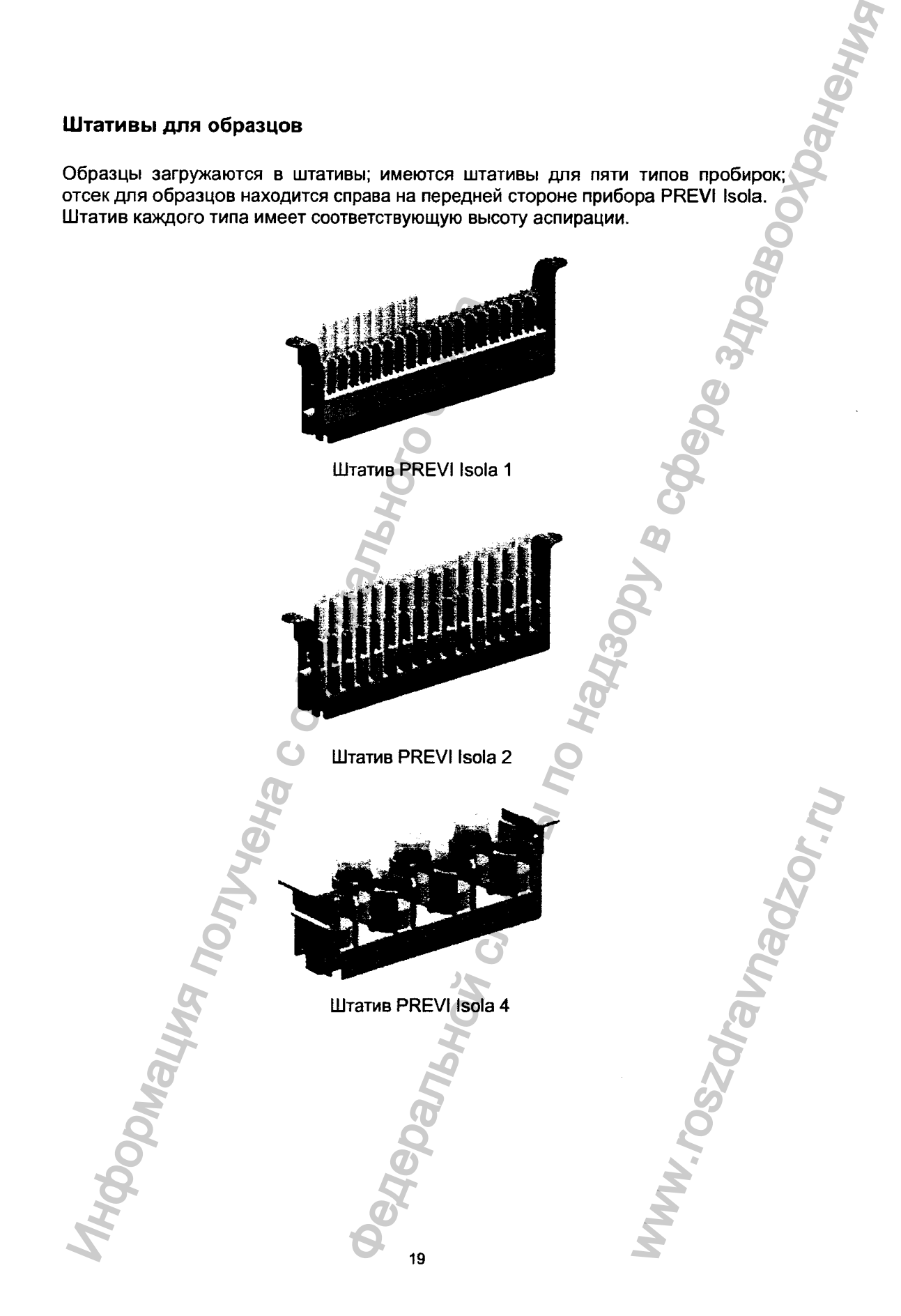

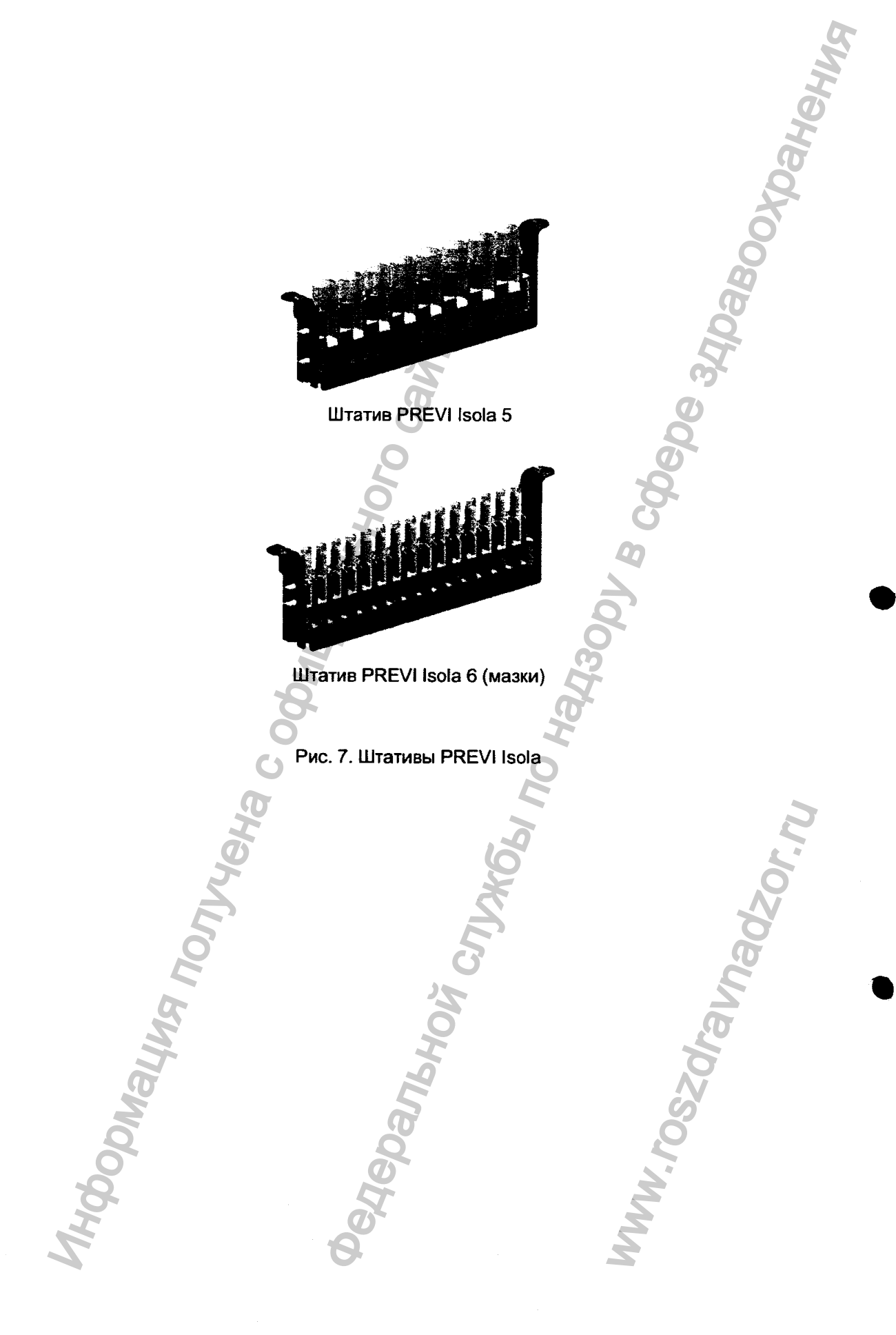

## **Пробирки для образцов**

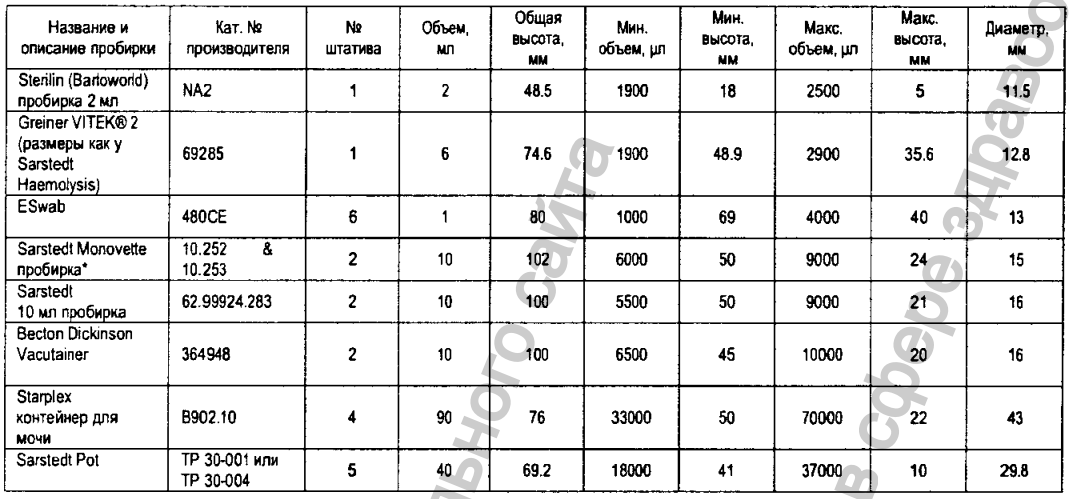

#### **Таблица 1. Пробирки, совместимые с системой PREVI Isola**

**Максимальный уровень заполнения подобран так, чтобы не привести к контаминации пипеттора (устройства для пипетирования). Минимальный уровень заполнения подобран так, чтобы можно было аспирировать 95 мл.**

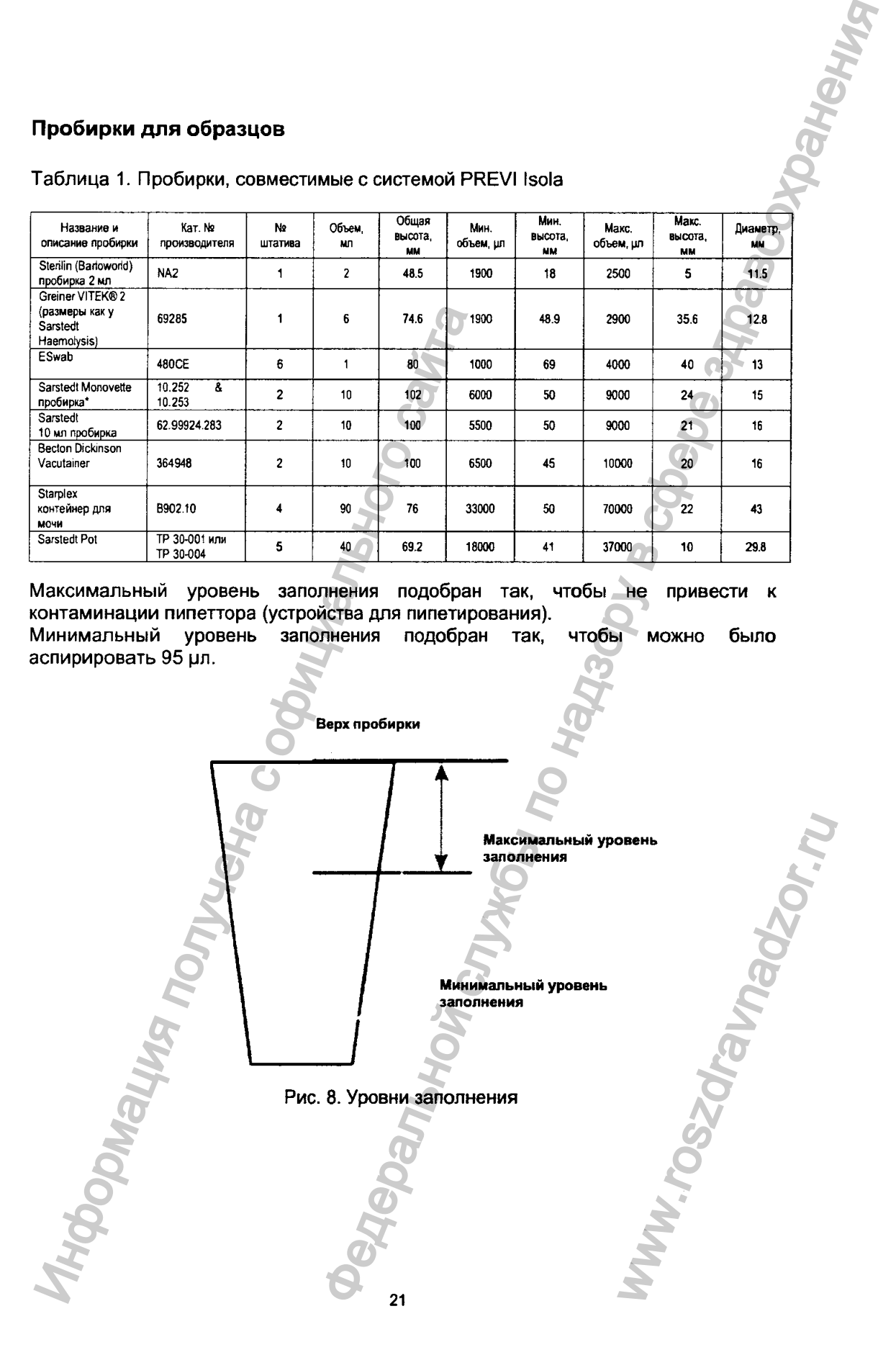

#### <span id="page-20-0"></span>Готовые среды в чашках Петри

Чашки, совместимые с системой PREVI Isola

Прибор совместим с круглыми чашками и двойными чашками, имеющими внешний диаметр 90 - 94 мм и общую высоту от 13.6 мм до 16 мм. Для получения информации о вкладышах в чашки свяжитесь с местным представителем компании bioMérieux.

#### <span id="page-20-1"></span>Кассеты для загрузки

В комплект с системой PREVI Isola входит пять кассет для загрузки. Кассеты для загрузки голубого цвета.

Чашки загружают в кассеты для загрузки дном вверх.

Каждая кассета для загрузки рассчитана на 30 чашек; чашки загружают в кассеты в зависимости от типа агара. Тип агара отображается на сенсорном экране прибора PREVI Isola как одно из условий культивирования для обработанных чашек.

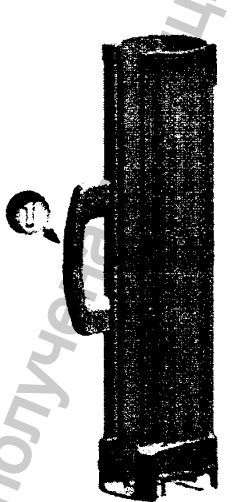

Рис. 9. Кассета для загрузки спереди и сзади

#### Ручка.

Зажим кассеты.

Фиксатор чашек.

Основание кассеты для загрузки.

Сенсор уровня загрузки.

## **Кассеты для выгрузки**

**В комплект с системой PREVI Isola входит три кассеты для выгрузки. Кассеты для выгрузки желтые. После завершения обработки чашек они складируются, дном вверх, в зависимости от условий культивирования, в кассетах для выгрузки. Каждая кассете для выгрузки рассчитана на 30 чашек.**

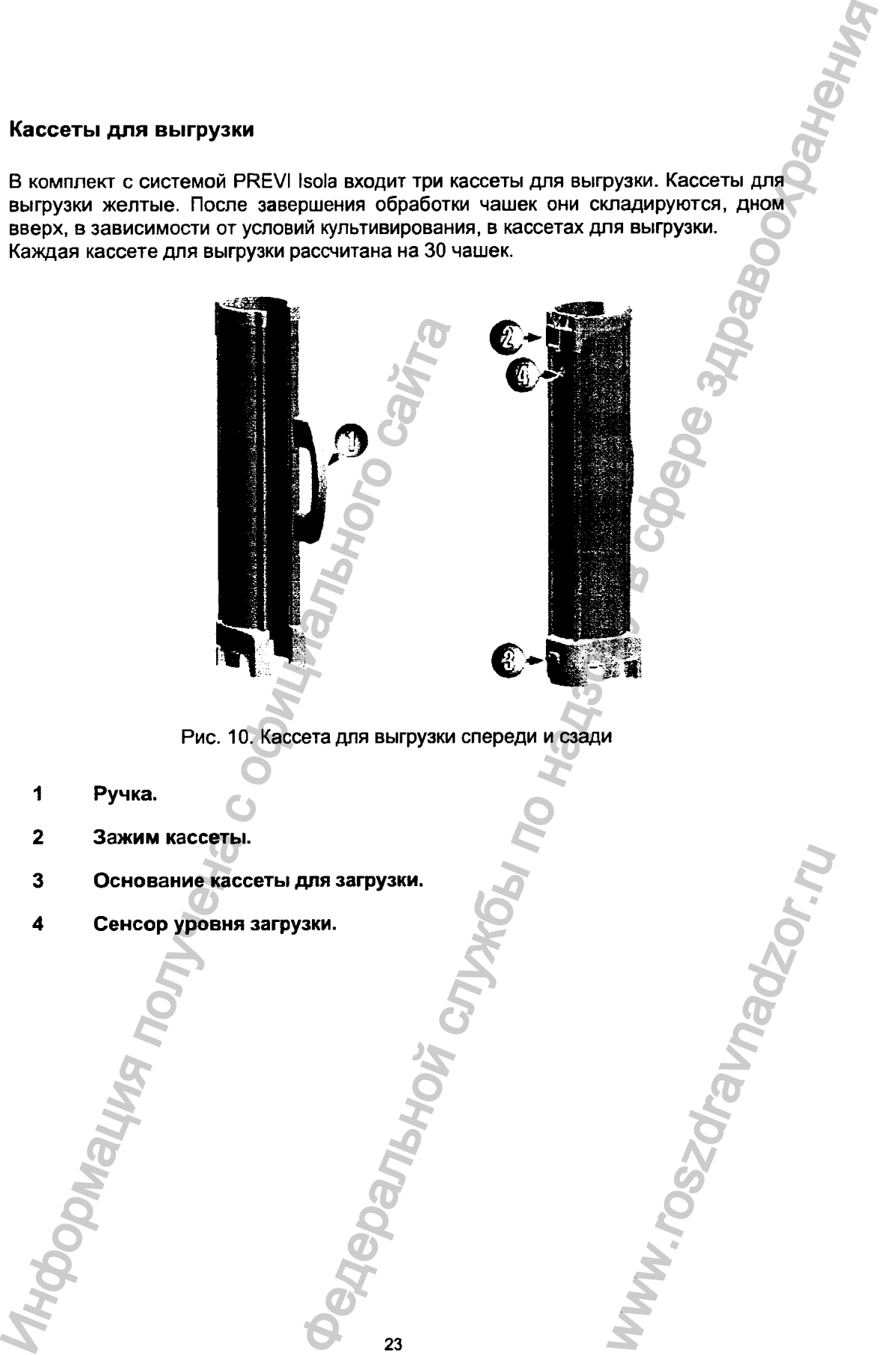

**Рис. 10. Кассета для выгрузки спереди и сзади**

- **1 Ручка.**
- **2 Зажим кассеты.**
- 3 Основание кассеты для загрузки. **23 WARHOUT CITY ATOLAL ASIAN CITY CITY ATOLAL ASIAN CITY CITY ATOLAL ASIAN CITY CITY ATOLAGEMENT CITY CITY CITY**
- 

## **Сенсорный экран**

**Сенсорный экран используется для управления прибором и информирования пользователя о процессе распределения суспензии по чашкам и запасе расходных материалов.**

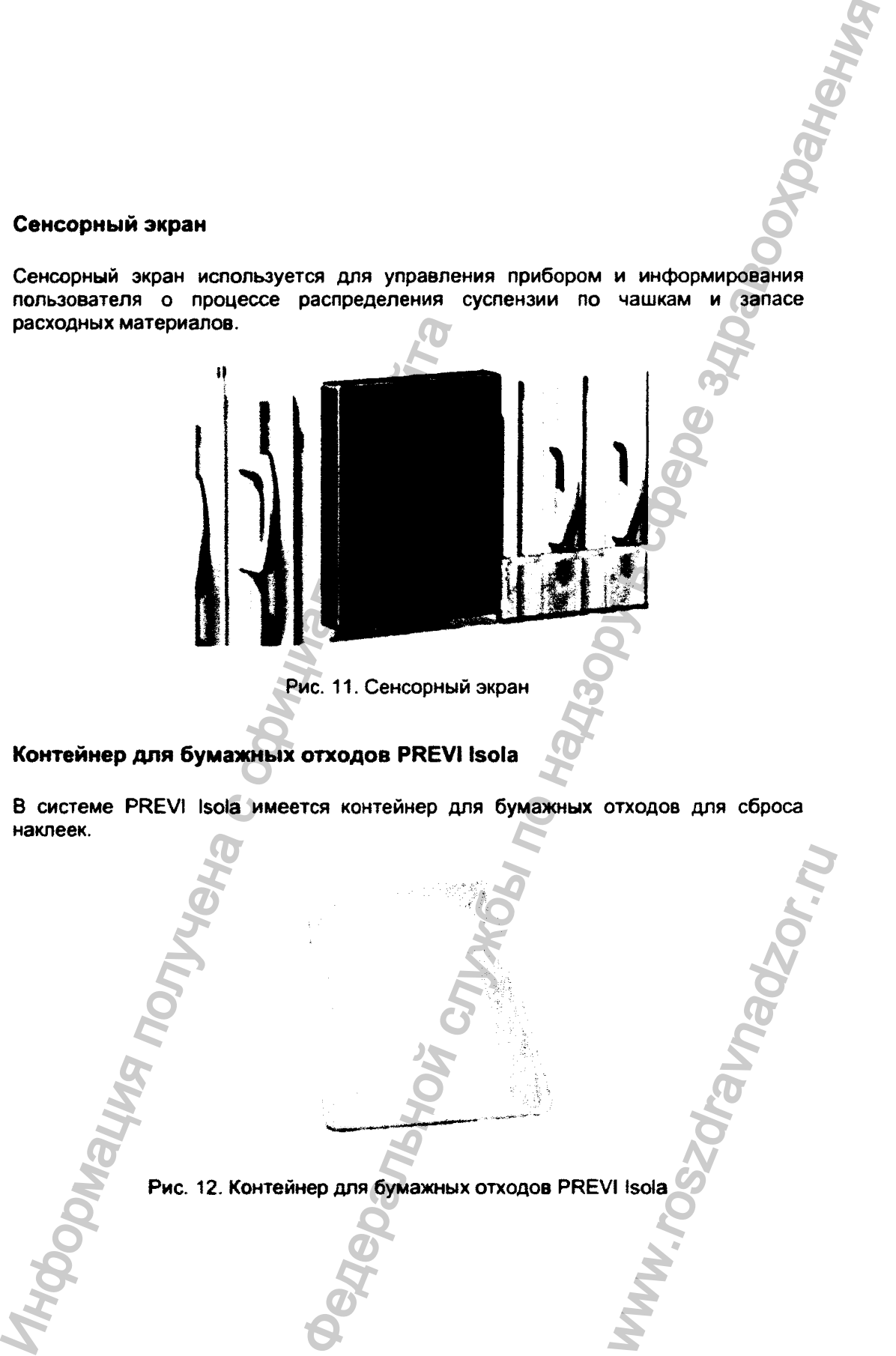

**Рис. 11. Сенсорный экран**

## <span id="page-22-0"></span>Контейнер для бумажных отходов PREVI Isola

**В системе PREV1 Isoia имеется контейнер для бумажных отходов для сброса наклеек.**

> **Рис. 12. Контейнер для бумажных отходов PREVI Isola** www.roszdrawadzor.ru

> > **24**

#### **Ящик для отходов**

**Ящик для отходов обеспечивает доступ к корзинам для отходов PREVI Isola. В приборе имеются контейнеры для отходов двух разных типов:**

- **для биологически опасных отходов (наконечники PREVI Isola и аппликаторы PREVI Isola),**
- **один для бумажных отходов (сброса наклеек).**

**Использованные аппликаторы и наконечники сбрасываются в контейнеры по мусоропроводу, который обеспечивает правильный сброс биологически контаминированных аппликаторов и наконечников.**

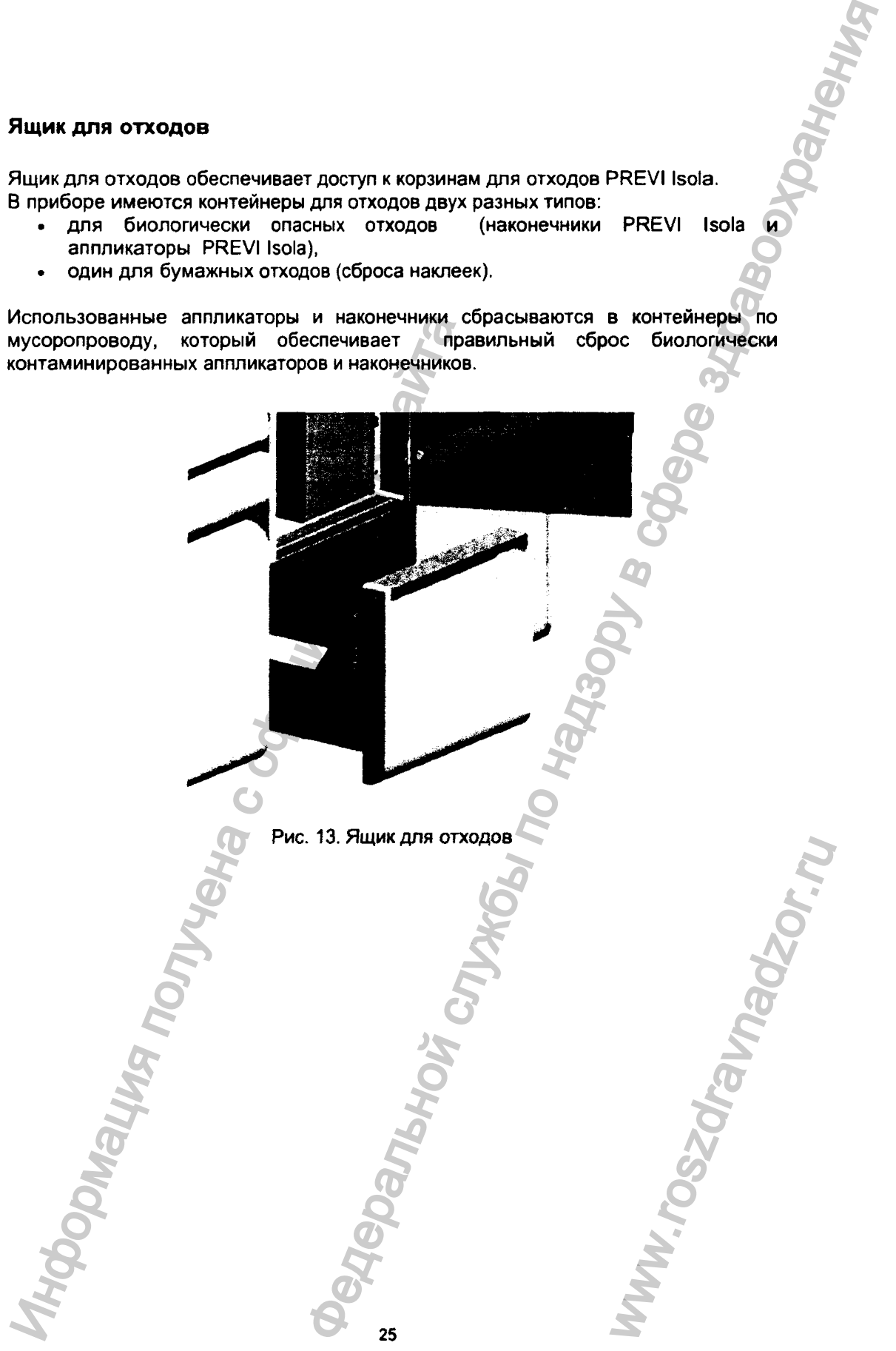

#### Блокирующие устройства

Следующие дверцы прибора PREVI Isola оснащены блокирующими устройствами из соображений безопасности:

- Дверца отсека для расходных материалов,
- Дверца обрабатывающего блока,
- Дверца отсека для образцов,

Регистрация МИ в Росздравнадзоре www.nevacert.ru | info@nevacert.ru

- Защитное ограждение для кассет для выгрузки,
- Дверца для доступа к принтеру,
- Гнездо для высокоэффективного сухого воздушного фильтра (НЕРА).

Дверцу обрабатывающего блока нельзя открывать во время работы. Если открыть защитное ограждение для кассет для выгрузки во время работы прибора, прибор остановится.

Если открыть дверцу отсека для образцов или дверцу отсека для расходных материалов, появится предупреждающее сообщение, но прибор не остановится.

- Прим.: Hu e коем случае не деактивируйте блокирующие устройства. Блокирующие устройства предназначены специально для обеспечения безопасности пользователя. предотвращения травм и поломок прибора.
- Прим.: Ящик для omxodos не оснащен блокирующим устройством. Тем не менее, его не следует открывать во время работы прибора.

26

## $P$ асходные материалы

#### <span id="page-25-0"></span>**Аппликаторы PREVI Isola**

**Аппликаторы PREVI Isola предназначены для однократного использования и используются для распределения (растирания) суспензии микроорганизма по чашке с агаром.**

*Phe.* 14. Anninuxamops PREVI Isola<br>
Phe. 14. Anninuxamops PREVI Isola<br> *Anninuxamops PREVI Isola Inpedice in the defects* of *pheodos*<br>
anninuxamops e commeting *ona* Suomo<br>
omxodos PREVI Isola. Mcnon-socaruse emisiere a FREE PREVIEW SONG TO CONTRACT CONTRACT CONTRACT CONTRACT CONTRACT CONTRACT CONTRACT CONTRACT CONTRACT CONTRACT CONTRACT CONTRACT CONTRACT CONTRACT CONTRACT CONTRACT CONTRACT CONTRACT CONTRACT CONTRACT CONTRACT CONTRACT CON

**Рис. 14. Аппликатор PREVI Isola**

*Прим.: Аппликаторы PREVi Isola предназначены для однократного использования. Прибор PREVI Isola*  $a$ втоматически *аппликаторы в контейнер для биологически опасных отходов PREVI Isola, Использованные аппликаторы могут* Manufacture and Manufacture and Manufacture Conserved on South Corp.

## **Картриджи для аппликаторов PREVI isola**

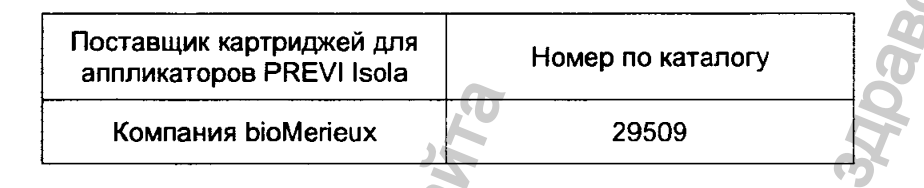

**Каждый картридж с аппликаторами PREVI Isola содержит 120 аппликаторов PREVI Isola для однократного использования.**

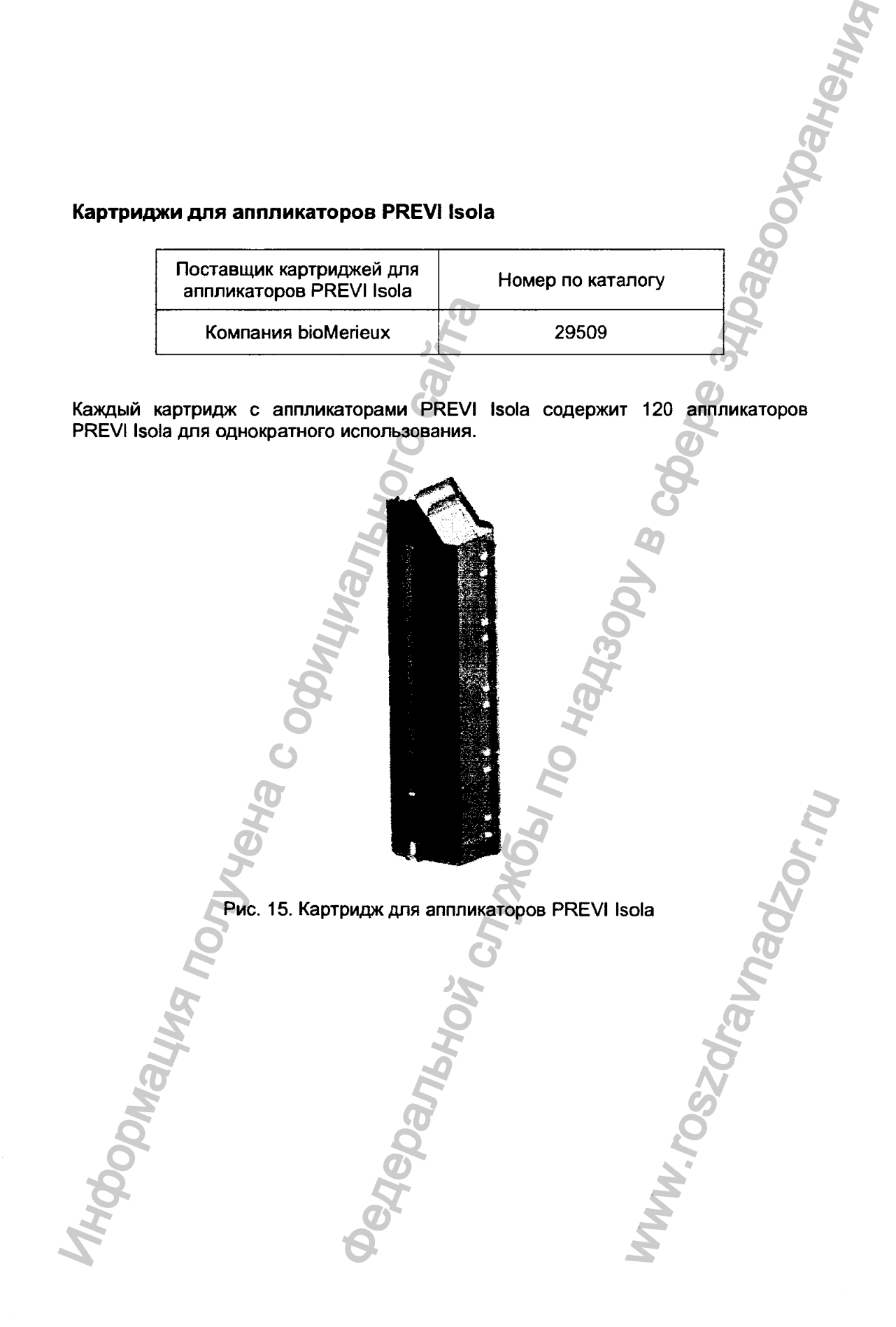

### **Наконечники PREVI Isola**

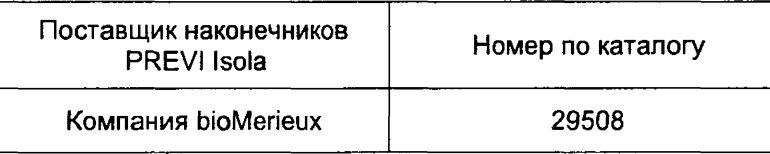

**Наконечники PREVI Isola предназначены для однократного использования (1 наконечник = 1 образец).**

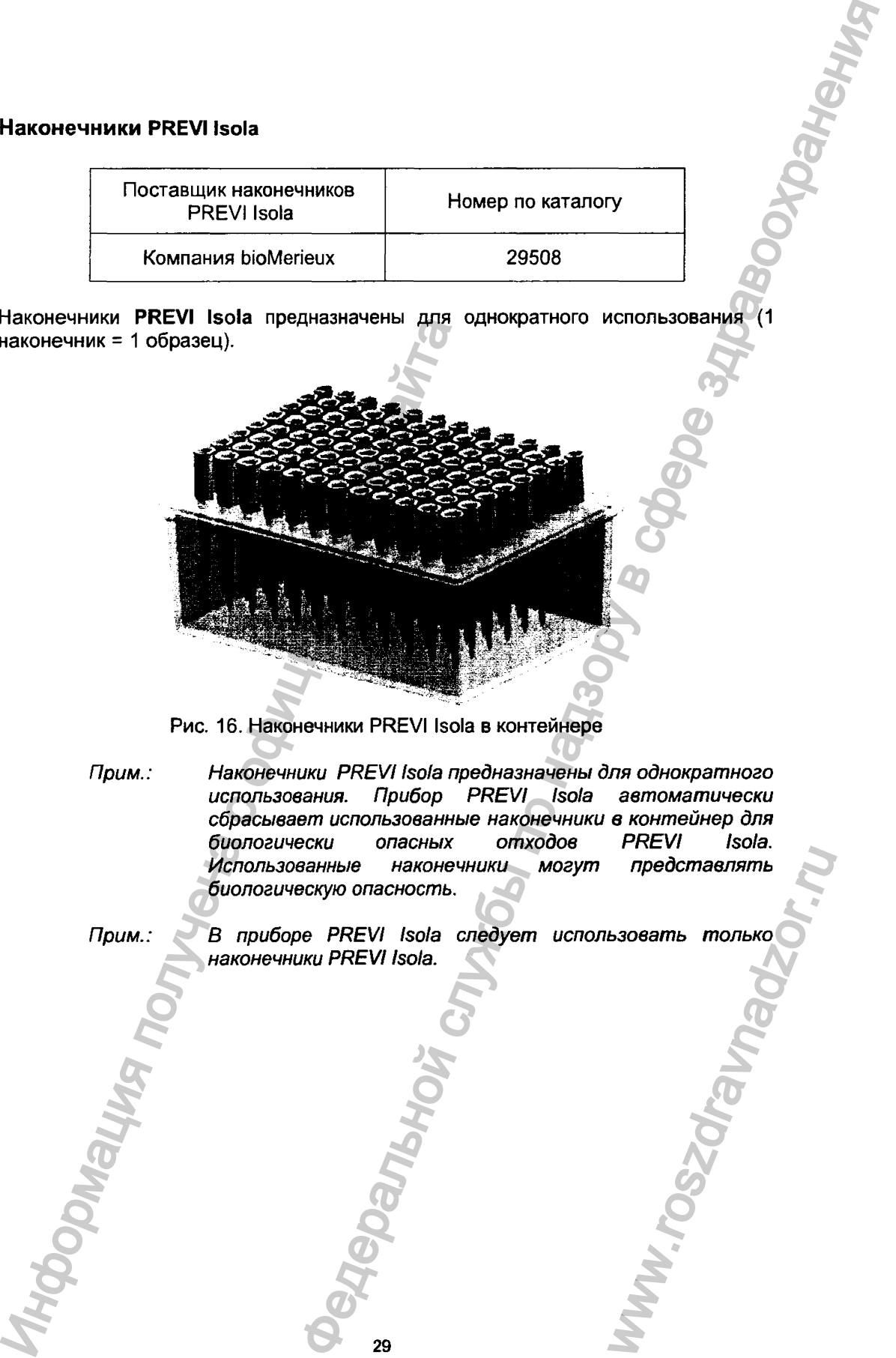

**Рис. 16. Наконечники PREVI Isola в контейнере**

- *Прим.: Наконечники PREVI fsofa предназначены для однократного использования. Прибор PREVI Isola сбрасывает использованные наконечники в контейнер для биологически опасных отходов PREVI Isola.* Использованные наконечники могут *биологическую опасность.* HakoHeyHuku<br>
HakoHeyHuku<br>
20<br>
29<br>
29<br>
29
- 
- *Прим.: В приборе PREVI Isola следует использовать только*

#### **Наклейки PREVI isola**

**Наклейка со штрих-кодом (30 мм х 25 мм), который можно считать визуально или при помощи сканера штрих-кода (автоматически), наклеивается на дно каждой чашки после завершения операций с ней и перед переворачиванием ее дном вверх и закрытием крышкой.**

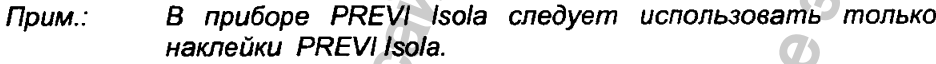

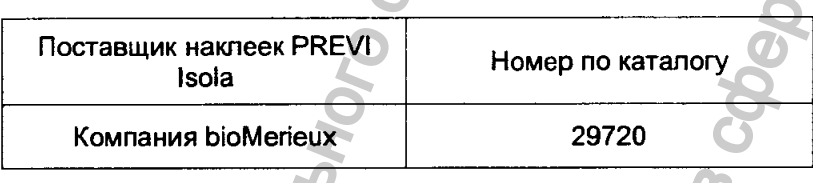

#### <span id="page-28-0"></span>Контейнеры для биологически опасных отходов PREVI Isola

**Компания BioMerieux рекомендует использовать контейнеры для биологически опасных отходов следующего типа:**

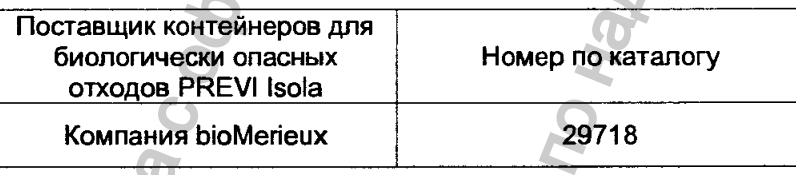

## <span id="page-28-1"></span>Высокоэффективный сухой воздушный фильтр PREVI Isola

**Высокоэффективный сухой воздушный фильтр (НЕРА) предназначен для удаления содержащихся в воздухе твердых частиц из прибора PREVI Isola.**

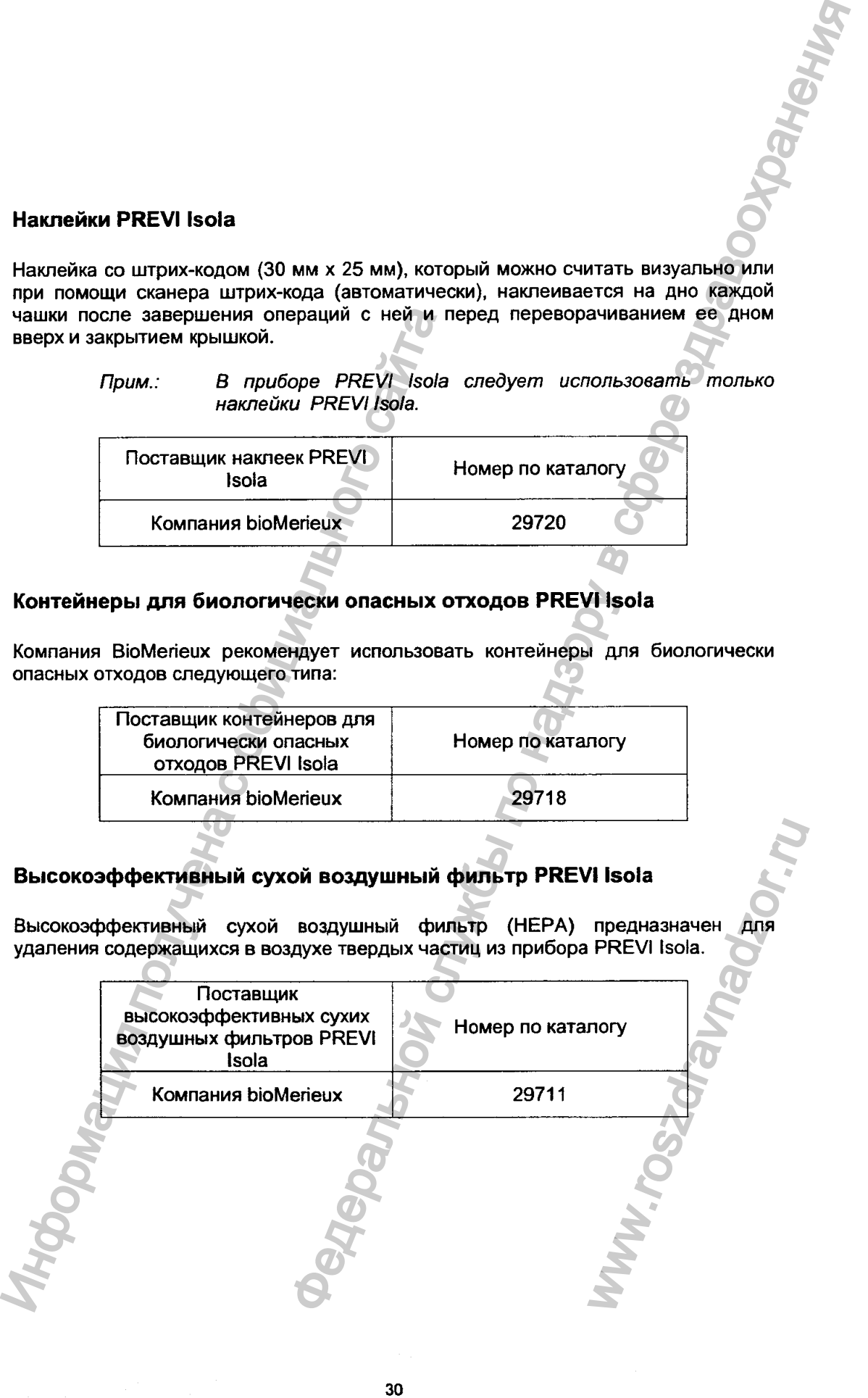

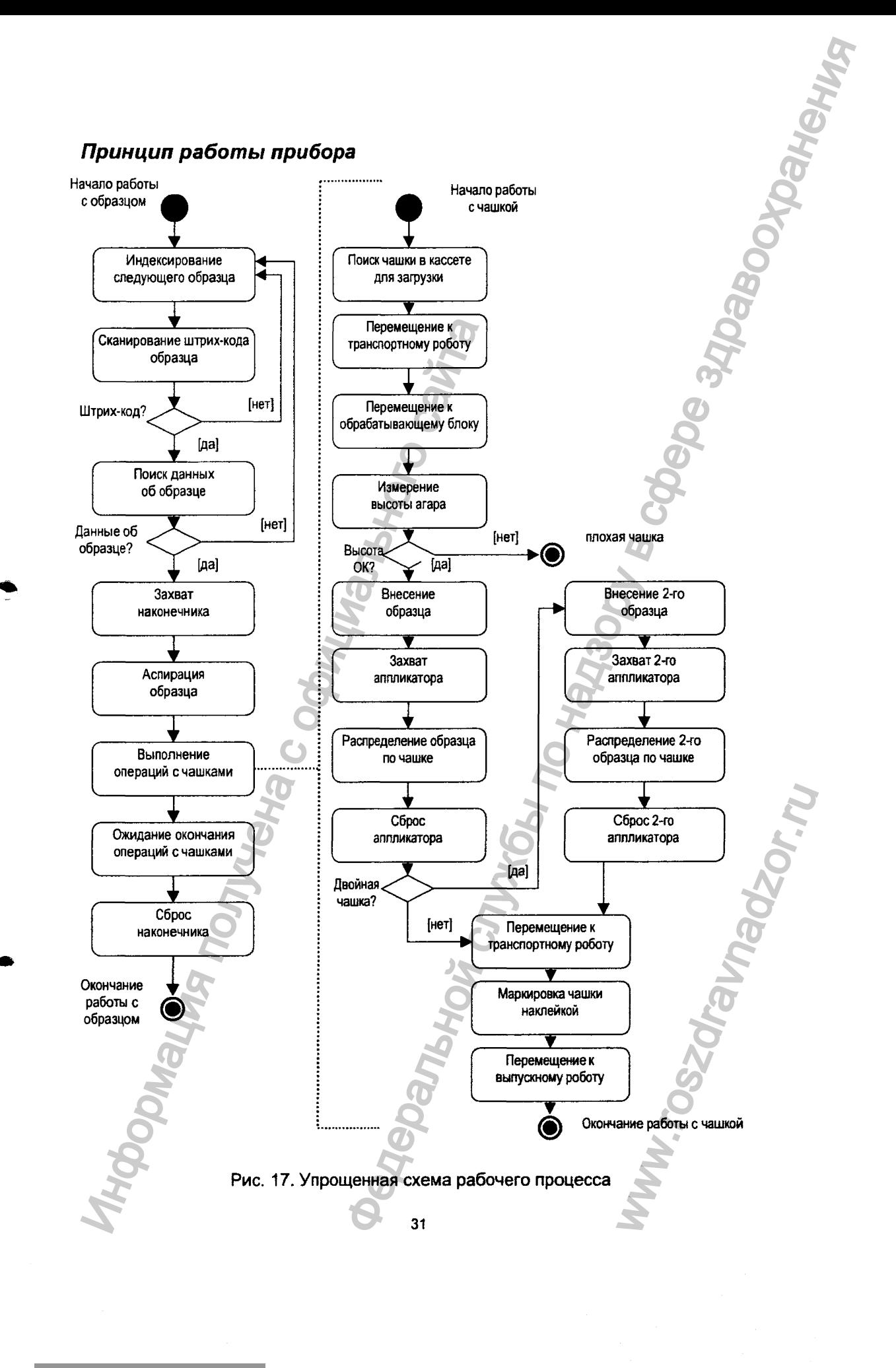

Регистрация МИ в Росздравнадзоре  $www.newacert.ru | info@newacert.ru$ 

#### **Индексирование следующего образца**

**Прибор индексирует следующий в лотке для образцов образец.**

#### <span id="page-30-0"></span>**С канирование ш трих-кода образца**

**Пробирка устанавливается напротив внутреннего сканера штрих-кода, чтобы сканировать штрих-код пробирки и идентифицировать образец. Внутренний сканер штрих-кода распознает следующие форматы штрих-кодов:**

- **. UPC**
- **. EAN**
- **. JAN**
- **. Code 128**
- **Code 39**
- **. ITF**
- **Codabar**

Регистрация МИ в Росздравнадзоре www.nevacert.ru | info@nevacert.ru

**• Code 93**

**Качество штрих-кода на наклейке может оказывать влияние на рабочие характеристики сканирования. Наклейки плохого качества сложнее поддаются декодированию. Это может привести к тому, что штрих-код не будет распознан или будет распознан неправильно. Накпейка со штрих-кодом должна быть напечатана согласно спецификациям. То есть, полосы должны быть напечатаны в соответствии с заданными характеристиками, должны быть правильной ширины, хорошо пропечатаны, с четкими фаями, без размазывания чернил. От края наклейки до штрих-кода с обеих сторон должно быть достаточное расстояние. Для достижения наилучшего результата основание бумаги или наклейки должно быть матовым, чтобы рассеивать свет. Сигнал контрастности печати (который является сравнением коэффициента отражения полосок и фона) должен быть максимально возможным.** Сканирование штрих-кода образца<br>
Пробирка устанавливается напротив внутрен<br>
сканировать штрих-код пробирки и идентифициального след<br>
Внутренний сканер штрих-кода распознает след<br>
• DPC<br>
• EAN<br>
• Code 39<br>
• Code 39<br>
• Cod него образца<br>ий в лотке для образцов образец.<br> **Образца**<br> **«Вологая виториаль виториаль службы по надзору в службы по надзору в распознает следующие форматы штимжеколога.**<br>
• распознает службы по надзору в службы по надз м (который является<br>н быть максимально<br>шириной полос от 7.5<br>гся расстоянием от<br>, вдоль пробирки;<br>вертикальной оси<br>рих-код, не важно.<br>оказано на рисунке

**Прибор настроен на оптимальную работу со штрих-кодами с шириной полос от 7.5 до 10 мил (1 мил равен около О, 025 мм). Это определяется расстоянием от сканер штрих-кода до штрих-кода.**

**Штрих-код следует наклеивать на пробирку вертикально, вдоль пробирки; максимально допустимое отклонение оси штрих-кода от вертикальной оси пробирки составляет +/- 4\*\*.**

**На каком расстоянии от дна/верха пробирки наклеен штрих-код, не важно. Предпочтительно наклеивать штрих-код посередине, как показано на рисунке ниже.**

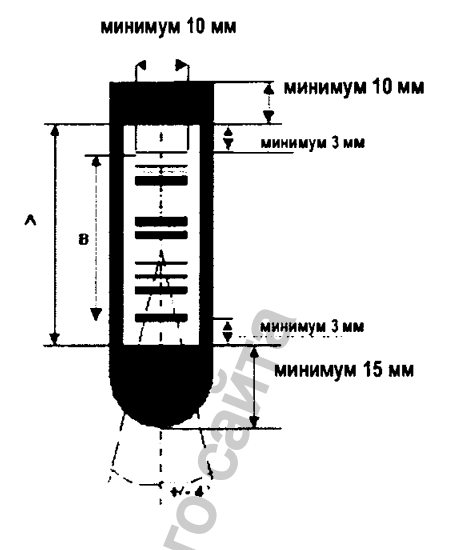

**Рис. 18. Расположение штрих-кода на пробирке**

**А = Максимальный размер наклейки, зависит от высоты пробирки (см. таблицу ниже).**

**В = Максимальный размер самого штрих-кода, зависит от высоты пробирки (см. таблицу ниже).**

#### **Таблица 2. Размер наклейки и штрих-кода**

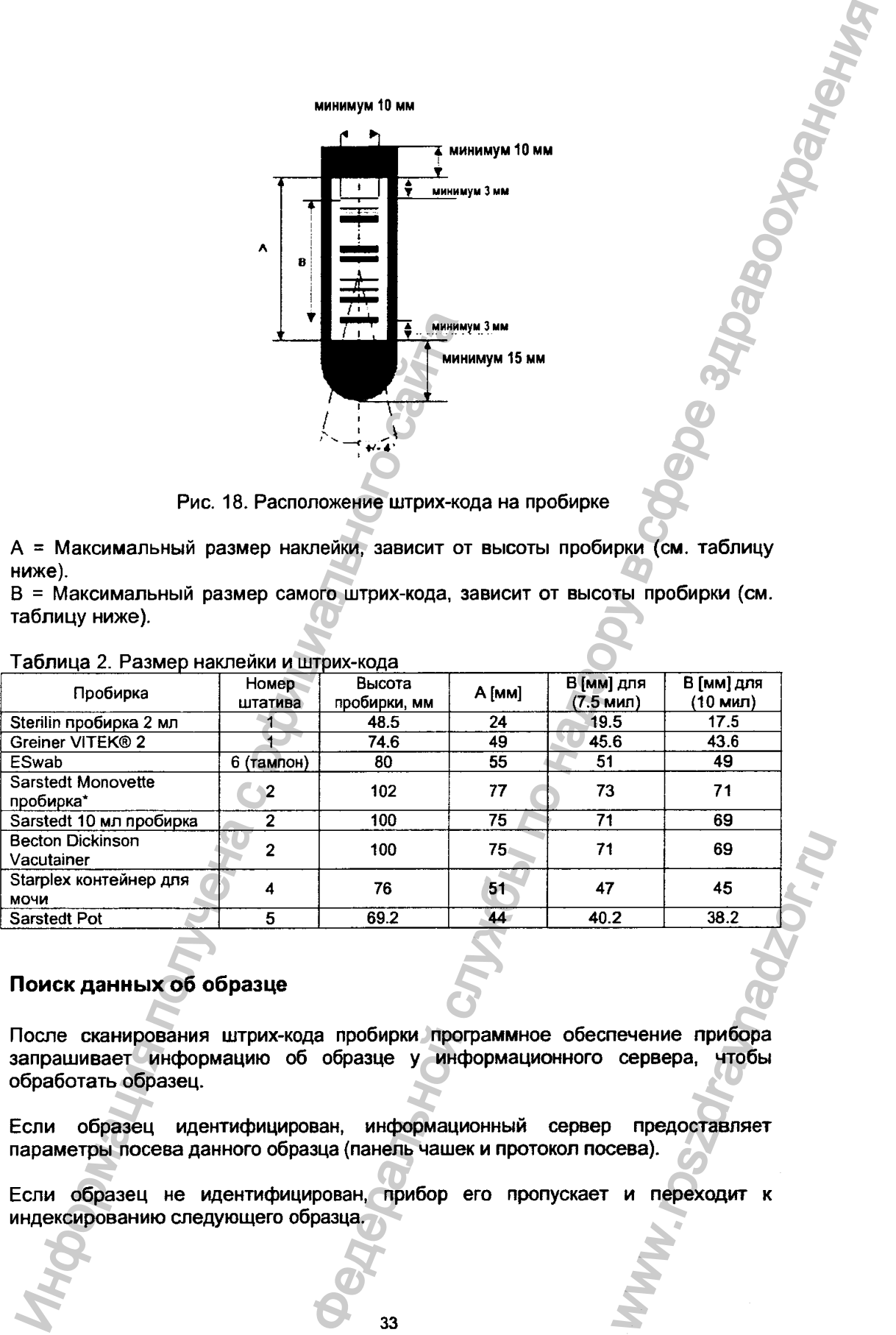

## <span id="page-31-0"></span>Поиск данных об образце

**После сканирования штрих-кода пробирки профаммное обеспечение прибора запрашивает информацию об образце у информационного сервера, чтобы обработать образец.**

**Если образец идентифицирован, информационный сервер предоставляет параметры посева данного образца (панель чашек и протокол посева).**

**Если образец не идентифицирован, прибор его пропускает и переходит к**

#### <span id="page-32-0"></span>**Захват наконечника**

**Электронное пипетирующее устройство установлено на пипетирующем роботе. Пипетирующий робот захватывает наконечник для аспирации образца.**

#### <span id="page-32-1"></span>**А спирация образца**

**Аспирация образца выполняется электронным пипетирующим устройством. Пипетирующее устройство при помощи наконечника производит аспирацию образца из пробирки с предварительно определенной глубины.**

**Перед началом аспирации камера определяет наличие наконечника. Если камера сообщает об отсутствии наконечника, пипетирующее устройство возвращается к лотку с наконечниками, пока не захватит наконечник.**

**После аспирации камера определяет наличие образца в наконечнике.**

**После аспирации начинается выполнение операций с чашками.**

#### <span id="page-32-2"></span>**Выполнение операций с чашками**

#### Поиск чашки в кассете для загрузки

**Загрузочный робот (с левой стороны) производит поиск чашек с агаром в кассетах для загрузки для их перемещения к транспортному роботу.**

#### **Перемещение к транспортному роботу**

**Транспортный робот принимает чашки, найденные загрузочным роботом в** кассетах для загрузки.

#### Перемещение к обрабаты вающему блоку

**Транспортный робот отфывает крышку каждой чашки присасыванием, сохраняя положение крышки, переворачивает чашку верх дном и доставляет ее в обрабатывающий блок для внесения образца и распределения его по поверхности агара.**

**На обрабатывающей станции чашка удерживается в определенном положении для ультразвукового измерения высоты агара и типа чашки (обычная или двойная), а затем производится внесение и распределение образца.**

#### **Измерение высоты агара, внесение образца**

**Устройство для ультразвукового измерения высоты агара определяет расстояние, которое необходимо отступить от наконечника до агара на чашке. Затем, пипетирующее устройство вносит в чашку образец и сбрасывает наконечник в контейнер для отходов. Таким образом, образец вносится на поверхность агара с предварительно определенной прибором высоты. Общий вносимый объем не превышает 95 рл. Количество чашек на один образец зависит от объема,** вносимого в каждую чашку, который может быть равным от 10 µл до 20 µл. Аспирация образца<br>
Аспирация образца выполняется электронн<br>
Пипетирующее устройство при помощи нак<br>
образца из пробирки с предварительно определ<br>
Перед началом аспирации камера определяет пообщает об отсутствии наконечник устройство установлено на пипетирующим устройство установлено на пипетирующим устройством.<br>Первос этом по надзору в совместник производит сослидения<br>при помощи накименника производит сослидениям принимательной службы по н CHAT POCTABANCER<br>CHAT POCTABANCER<br>DEACHAT POCTABANCER<br>CHAT POCTABANCER<br>POCTABANCER<br>POCTABANCER<br>CHAT POCTABANCER<br>CHAT POCK POCTABANCER<br>CHAT POCK<br>CHAT POCK<br>CHAT POCK<br>CHAT POCK<br>CHAT POCK<br>CHAT POCK<br>POCK<br>POCK<br>POCK<br>POCK<br>POCK<br>PO

#### **Захват аппликатора**

**Специальный робот захватывает аппликатор из картриджа и располагает его над чашкой с внесенным образцом для его распределения по чашке. Наличие аппликатора определяется сенсором. Если сенсор сообщает об отсутствии**

**аппликатора, робот возвращается к картриджу с аппликаторами, пока не захватит аппликатор. Захват аппликатора происходит одновременно с измерением высоты агара и внесением образца.**

#### **Распределение образца по чашке**

**Обрабатывающий блок совершает поворот максимум на 330" в ходе растирания образца по чашке. Если чашка двойная, поворот совершается максимум на 110".**

#### **Сброс аппликатора**

**После растирания образца по чашке аппликатор сбрасывается в контейнер для отходов.**

#### **Если чашка двойная**

**Если обрабатывается двойная чашка, далее происходит внесение образца на вторую половину чашки. Робот захватывает другой аппликатор, и распределяет образец по второй половине чашки. После растирания образца аппликатор сбрасывается в контейнер для отходов.**

#### Перемещение к транспортному роботу

**После внесения и распределения образца транспортный робот принимает чашку из обрабатывающего блока для наклейки штрих-кода, переворота и закрытия чашки крышкой. Затем, чашки доставляются к выпускному роботу для укладывания в стопки в кассеты для выгрузки.** носле распирания в сирация и судала по чашке англиматор сорасан отходов.<br>
Если чашка двойная чашка, далее происходит<br>
в торой половине чашки . Робот захватывает другой аппли<br>
образец по второй половине чашки . После расти ися к картриджу с аппликаторами, пока не захвати<br>нике<br>па происходит одновременно с измерением высоты<br>нике<br>по надзору в расположения на 330° в ходе распирания<br>нашие аппликатор сбрасывается в контейнер для<br>чашко абрази тра

#### **Маркировка чашки наклейкой**

**Маркировка чашки наклейкой осуществляется при помощи принтера штрих-кодов, установленном в приборе PREVi Isola под транспортным роботом. Наклейка со штрих-кодом наклеивается на дно каждой чашки после окончания обработки и до переворота и закрытия чашки крышкой.**

#### Перемещение к выпускному роботу

**Выпускной робот (с правой стороны) перемещает обработанные чашки от транспортного робота к кассетам для выгрузки.**

#### **Сброс наконечника**

<span id="page-33-0"></span>**После внесения образца во все чашки пипетирующий робот сбрасывает SERINATOR**<br> **BRANCIS WARREN**<br> **SERINATOR WARREN**<br> **SERINATOR**<br> **CONTRACT CONTRACT CONTRACT CONTRACT CONTRACT CONTRACT CONTRACT CONTRACT CONTRACT CONTRACT CONTRACT CONTRACT CONTRACT CONTRACT CONTRACT CONTRACT CONTRACT CONT** 

## Программное обеспечение рабочей станции

### Принцип

Прибору PREVI Isola необходимо знать, на какие среды производится посев, и какая атмосфера требуется для инкубации чашек. Отдельным типам образцов назначаются соответствующие панели сред/чашек.

Если образцам какого-либо типа назначена определенная панель сред/чашек, то каждый образец этого типа будет автоматически засеваться на данную панель после получения прибором информации о нем из ЛИС через двунаправленное соединение. Тем не менее, панель можно изменить вручную для отдельного образца.

Прибору PREVI Isola также необходимо знать, в каких кассетах для загрузки находятся те или иные среды, а также, в какие кассеты для выгрузки укладывать чашки, требующие тех или иных условий культивирования. Это определяется конфигурацией кассет.

Программное обеспечение рабочей станции - это приложение, устанавливаемое на лабораторном компьютере, и используемое для назначения образцам панелей сред/чашек, а также мониторинга процесса обработки чашек.

#### Общая схема экрана

Все экраны программного обеспечения рабочей станции имеют общую схему:

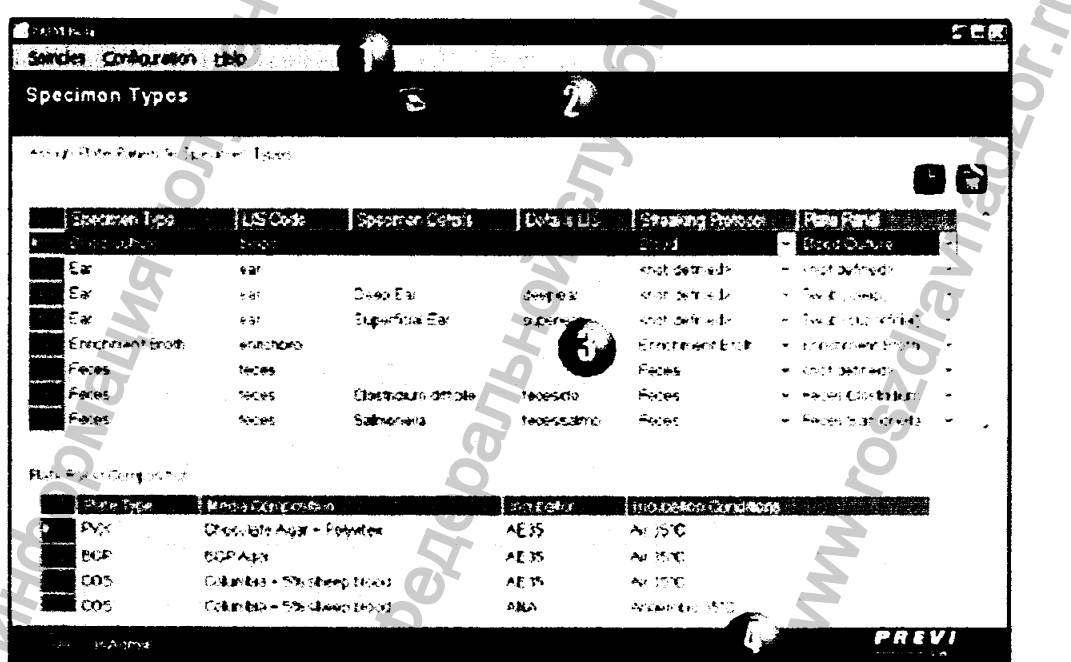

Рис. 19. Общая схема экрана

**Каждый экран состоит из четырех частей:**

- **1 Строка меню.**
- **2 Название и панель кнопок.**
- **3 Рабочая область.**
- **4 Строка статуса.**

#### <span id="page-35-0"></span>**С тр о ка м ен ю**

**Строка меню включает три меню с соответствующими подменю: Sam ples (Образцы )**

- **" Assign Samples (Назначить образцы)**
- **Show Worklist (Показать рабочий список)**

#### **Configuration (Настройка)**

- **Plate Panels (Панели чашек)**
- **Specimen Types (Типы образцов)**
- **' Plate Cassettes Configuration (Конфигурация кассет)**
- **General Settings (Общие параметры)**
- **Help (Помощ ь)**
- <span id="page-35-1"></span>**- About (О программе)**

#### Название и панель кнопок

**На панели кнопок отображается название подменю, выбранного в строке меню. Также, на ней находятся кнопки для выполнения разных действий.**

**Таблица 3. Кнопки профаммного обеспечения рабочей станции**

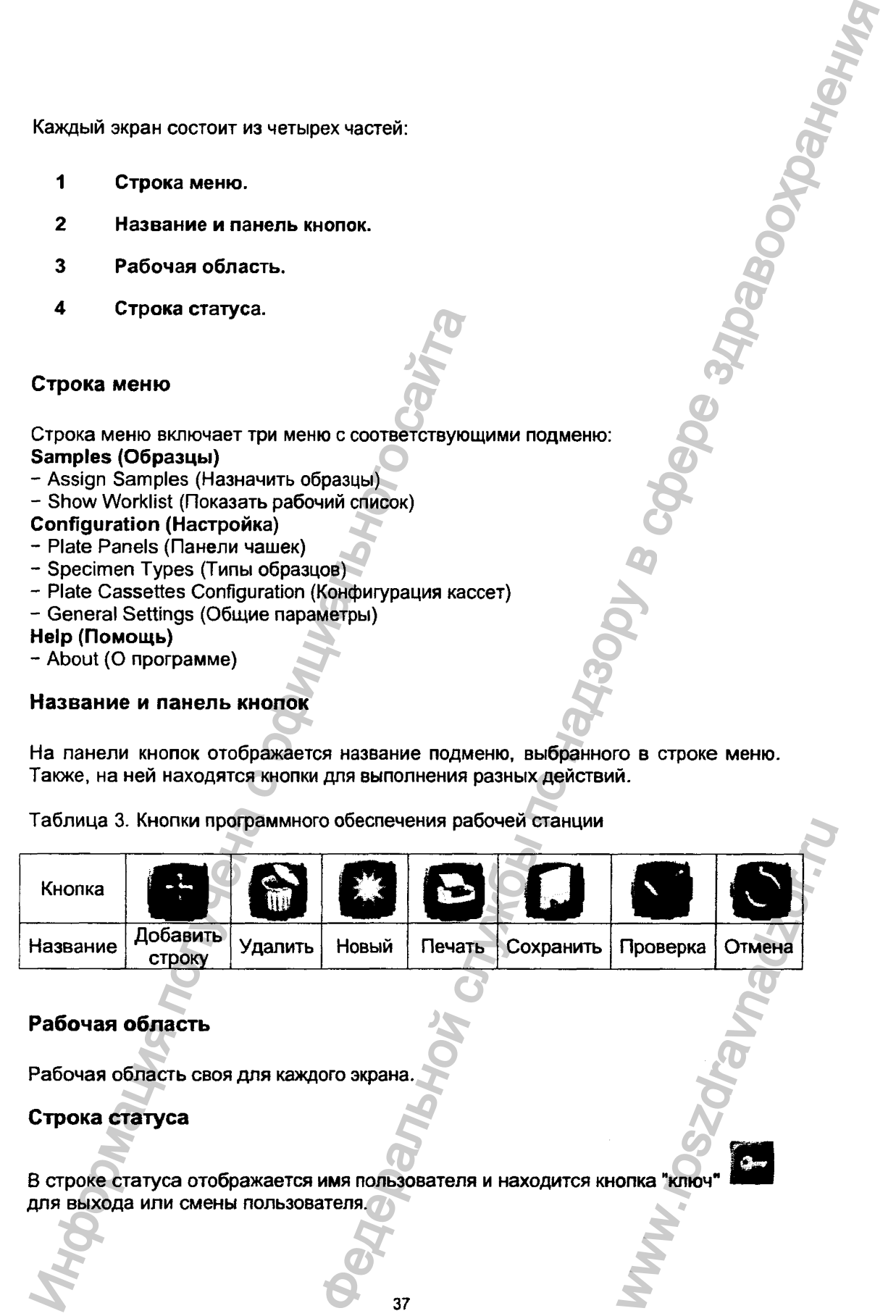

## <span id="page-35-2"></span>**Рабочая область**

<span id="page-35-3"></span>**Рабочая область своя для каждого экрана.**

## **Строка статуса**

**В строке статуса отображается имя пользователя и находится кнопка "ключ\***

## <span id="page-36-0"></span>Программное обеспечение прибора

Программное обеспечение прибора позволяет пользователю управлять прибором посредством графического интерфейса.

<span id="page-36-1"></span>Главный экран и общая схема

Все экраны программного обеспечения прибора имеют общую схему.

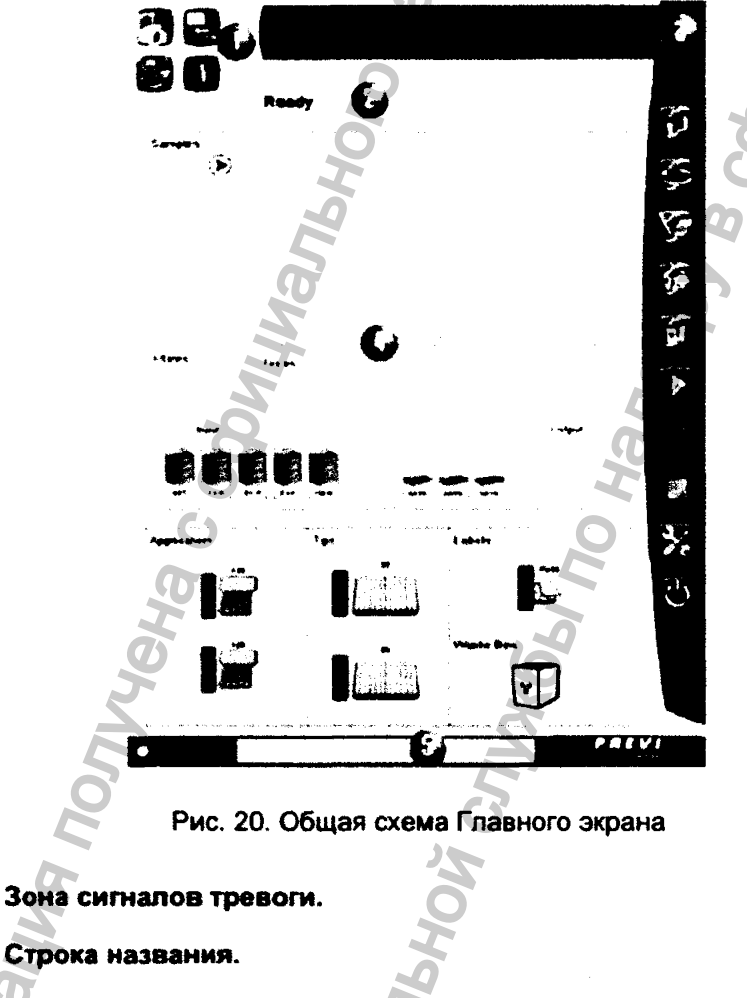

Ë

- $\overline{\mathbf{3}}$ Навигационная/командная панель.
- Рабочая область.
	- Строка статуса.

## <span id="page-36-2"></span>Зона сигналов тревоги

 $\ddagger$ 

 $\overline{2}$ 

Зона сигналов тревоги содержит четыре кнопки, каждая из которых соответствует одному из следующих типов сигнала тревоги: ''прибор". " связь (прибор - рабочая станция)", "расходные материалы", "образцы".

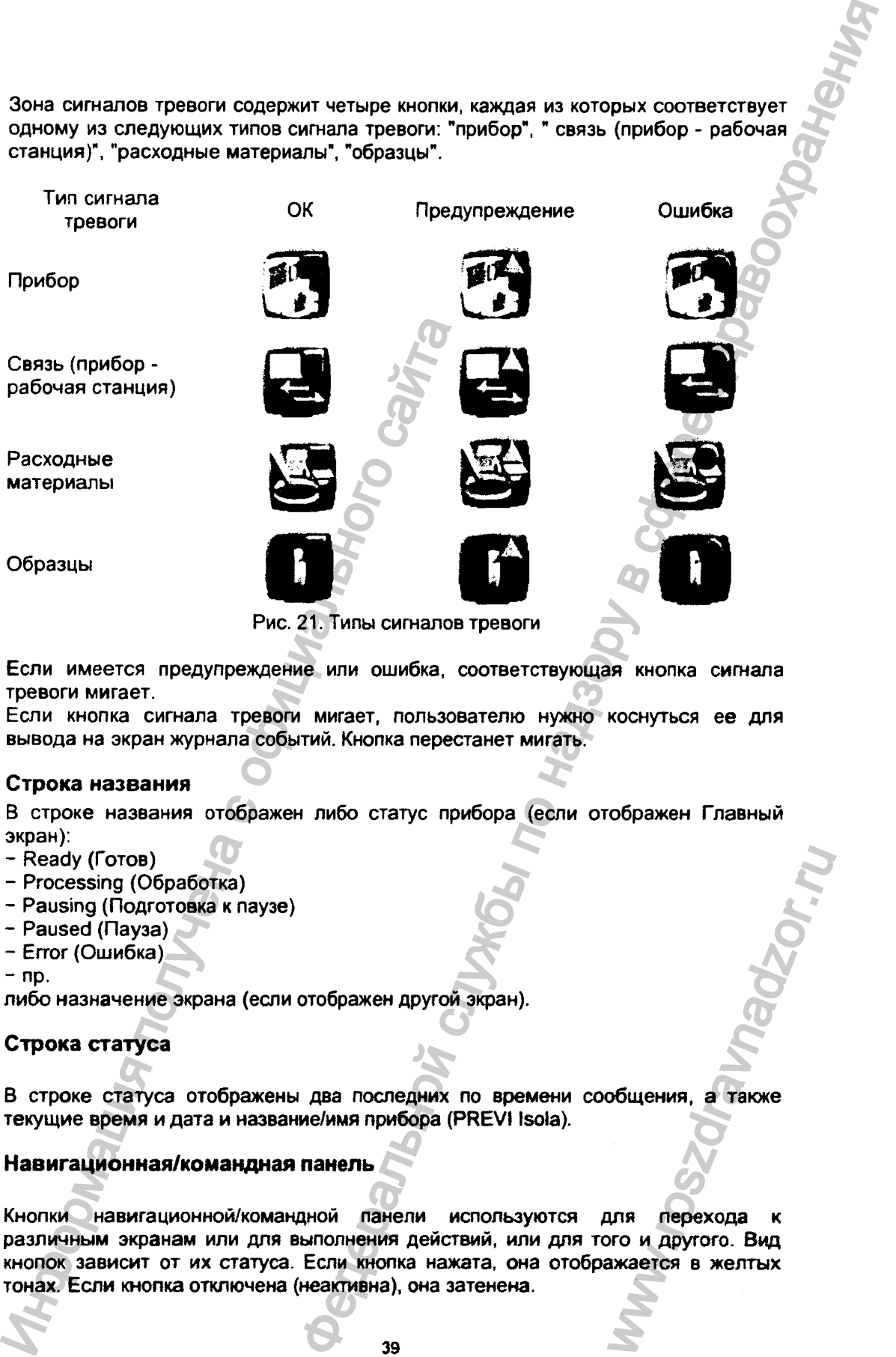

Рис. 21. Типы сигналов тревоги

Если имеется предупреждение или ошибка, соответствующая кнопка ситала тревоги мигает.

Если кнопка сигнала тревоги мигает, пользователю нужно коснуться ее для вывода на экран журнала событий. Кнопка перестанет мигать.

#### <span id="page-37-0"></span>Строка названия

В строке названия отображен либо статус прибора (если отображен Главный экран):

- Ready (Готов)
- Processing (Обработка)
- Pausing (Подготовка к паузе)
- Paused (Пауза)
- ~ Error (Ошибка)
- $-$  np.

<span id="page-37-1"></span>либо назначение экрана (если отображен другой экран).

## Строка статуса

В строке статуса отображены два последних по времени сообщения, а также текущие время и дата и название/имя прибора (PREVI Isola).

#### <span id="page-37-2"></span>Навигационная/командная панель

Кнопки навигационной/командной панели используются для перехода к различным экранам или для выполнения действий, или для того и другого. Вид кнопок зависит от их статуса. Если кнопка нажата, она отображается в желтых н другой экран).<br>Знаругой экран).<br>Эледних по времени сообщения, а также<br>ибора (PREVI Isola).<br>Мя действий, или для того и другого. Вид<br>из действий, или для того и другого. Вид<br>из нажата, она отображается в желтых<br>а), она з

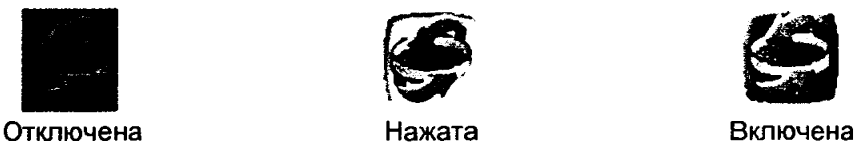

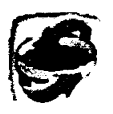

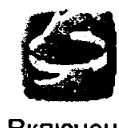

**с**

Навигационные кнопки (кроме кнопки перехода на Главный экран) относятся к типу "кнопок-переключателей": при однократном нажатии на навигационную кнопку для перехода к другому экрану (например, экрану Образцов) она остается нажатой (и отображается в желтых тонах), а при повторном нажатии программное обеспечение возвращается к Главному экрану.

Таблица 4. Кнопки навигационной/командной панели.

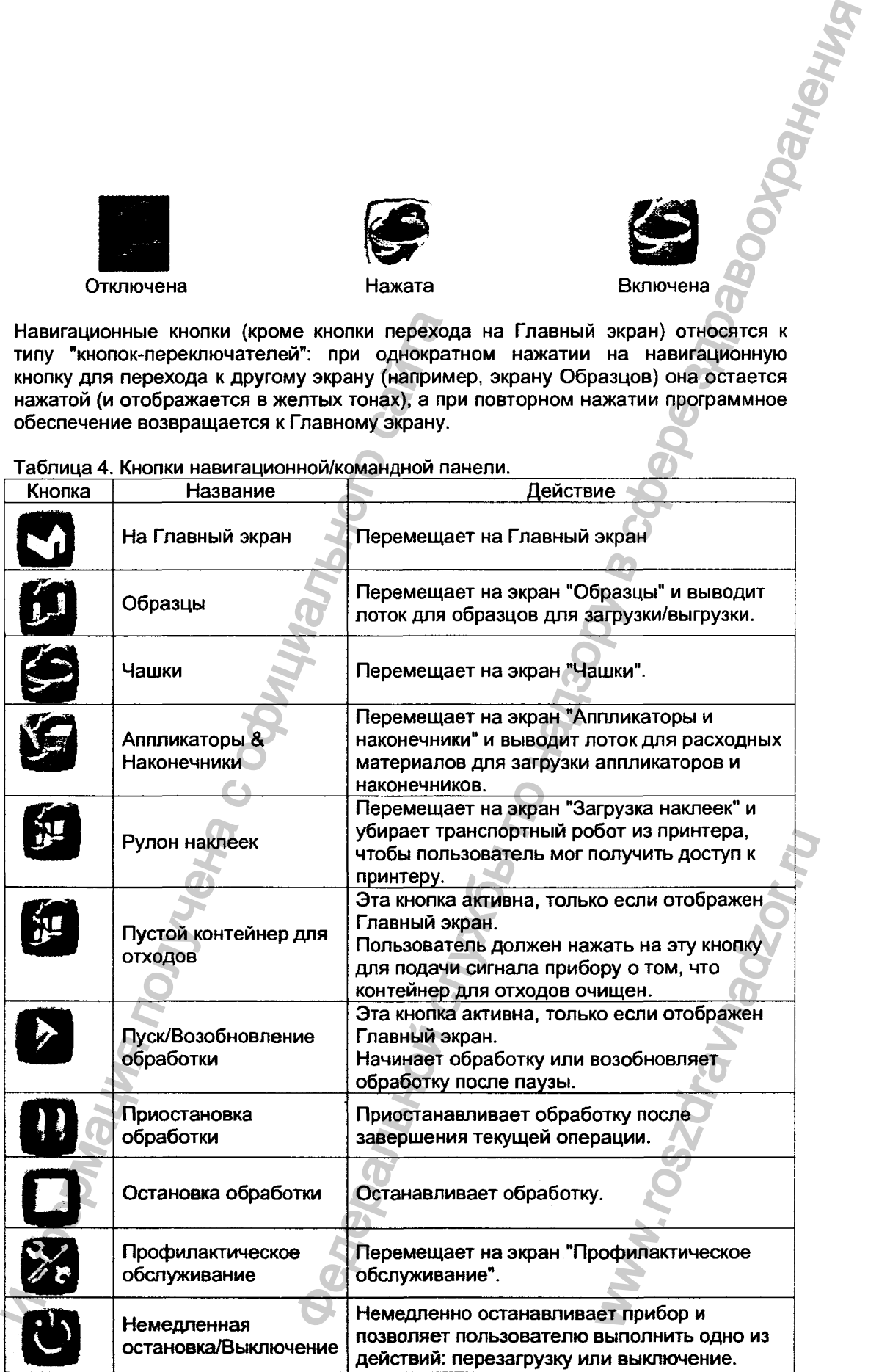

Регистрация МИ в Росздравнадзоре  $\label{eq:www.nevacert} \begin{minipage}{.4\linewidth} \textbf{www.nevacert}.\textbf{ru}~|~\textbf{info@newacert}.\textbf{ru}~|~\textbf{m}~|~\textbf{m}~|~\textbf{v}~|~\textbf{m}~|~\textbf{m}~|~\textbf{m}~|~\textbf{m}~|~\textbf{m}~|~\textbf{m}~|~\textbf{m}~|~\textbf{m}~|~\textbf{m}~|~\textbf{m}~|~\textbf{m}~|~\textbf{m}~|~\textbf{m}~|~\textbf{m}~|~\textbf{$ 

40

## Рабочая область

Рабочая область своя для каждого экрана. Рабочая область Главного экрана состоит из трех частей.

**Bridge Strategy Bridge Construction of Department Construction of Department Construction of Department Construction of Department Construction of Department Construction of Department Construction of Department Constru** 奇剧 80 **3 Статус расходных материалов.**<br>3 Статус раскодных материалов.<br>3 Статус раскодных материалов.<br>3 Статус раскодных материалов.<br>3 Статус раскодных материалов. **(<'1)1^ I** Рис. 22. Рабочая область **1 Статус обработки образцов. 2 Статус кассет с чашками.** www.roszdr.

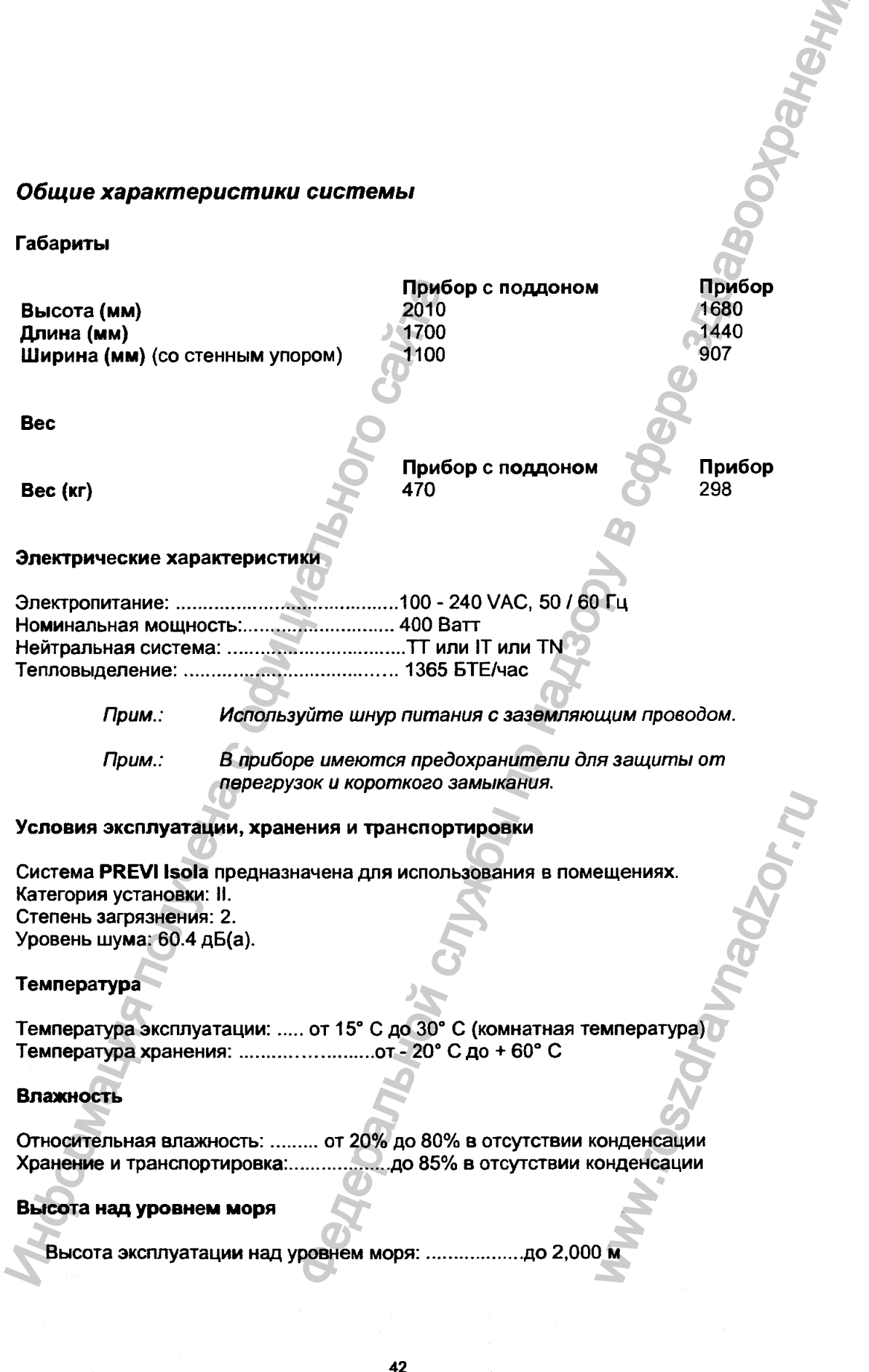

 $\alpha$ 

 $\widehat{\widehat{\phantom{m}}}$ 

 $\label{eq:1} \begin{array}{ll} \textsc{Perucrpa\textsc{u}\textsc{u}\textsc{s}\textsc{M}\textsc{h}\textsc{s}} & \textsc{Perac\textsc{u}\textsc{h}\textsc{u}} \\ \textsc{www.newacert.ru}\mid \textsc{info@newacert.ru} \end{array}$ 

## **ИСПОЛЬЗОВАНИЕ СИСТЕМЫ PREVI ISOLA**

## *У с т а н о в и а с и с т е м ы P R E V I Iso la*

Установка системы производится представителем компании bioMerieux.

В ходе установки производится также обучение пользователей, чтобы пользователи могли получить наилучшие результаты при работе с прибором.

#### <span id="page-41-0"></span>**Перемещение системы**

Сохраните упаковку прибора и других компонентов системы на случай транспортировки и перемещения системы. Если Вам требуется переместить систему PREVI Isola, свяжитесь с представителем компании bioMerieux. Перемещение системы<br>
Сохраните упаковку прибора и других комп<br>пранспортировки и перемещения системы. Есл<br>
Нарушение правил транспортировки и перемещения гарантии.<br>Основанием для прекращения гарантии.<br>
ОСНОВАНИЕМ для прекр **CORRESPONSIVE PREVI ISOLA**<br>
Witsola<br>
SIR programmental townshine homogeneous contentions where any programmental interview considerations.<br>
Harves various correction content of our content interview of the content of th

Нарушение правил транспортировки и перемещения системы (в том числе транспортировка и перемещение без соответствующей упаковки) является

43 Walion Children R.

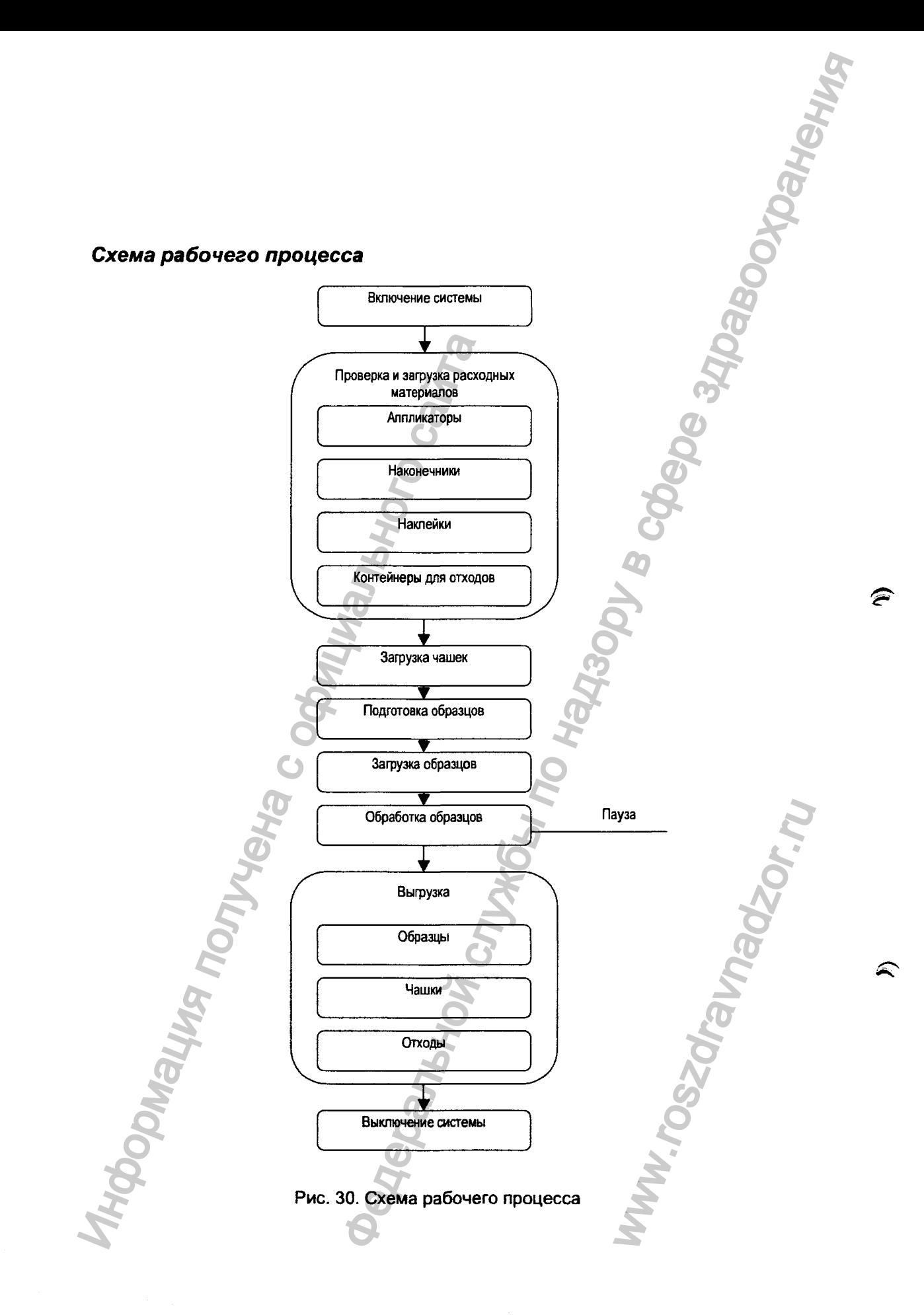

## Включение системы

Cистему PREVI Isola следует включать в таком порядке:

- Следует включить источник бесперебойного питания (устанавливается по желанию),
- Следует включить прибор.
- Внутренний компьютер включается автоматически,
- Программное обеспечение прибора загружается автоматически,
- Происходит инициализация системы.

Перед включением прибора следует закрыть все дверцы Прим.: прибора. Все кассеты для загрузки и выгрузки следует поместить в прибор. Ящик для отходов следует закрыть.

## <span id="page-43-0"></span>Включение рабочей станции

При использовании прибора и во время отправки информации из ЛИС рабочая станция должна быть включена.

- Включите рабочую станцию.  $\bullet$ Начнется процесс инициализации (начальной загрузки). Начнется запуск программного обеспечения Windows: появится экран загрузки Windows.
- Введите имя пользователя и пароль. Начнется сеанс работы программного обеспечения Windows.

## Запуск программного обеспечения рабочей станции

- Откройте сеанс программного обеспечения Windows.
- Для запуска программного обеспечения рабочей станции дважды щелкните

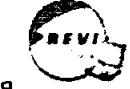

мышкой по значку приложения

Появится окно ввода имени пользователя и пароля.

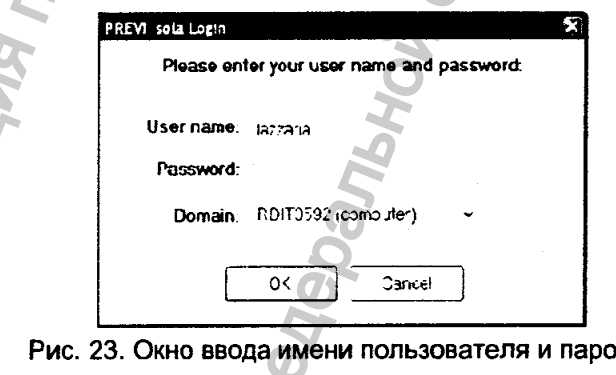

- Введите то же имя пользователя и пароль, что и при входе в программное обеспечение Windows.
- Нажмите "ОК".

Происходит запуск программного обеспечения рабочей станции, и пользователь получает доступ к функциям, доступным группе пользователей, к которой он принадлежит.

После завершения процесса инициализации появится Главный экран:

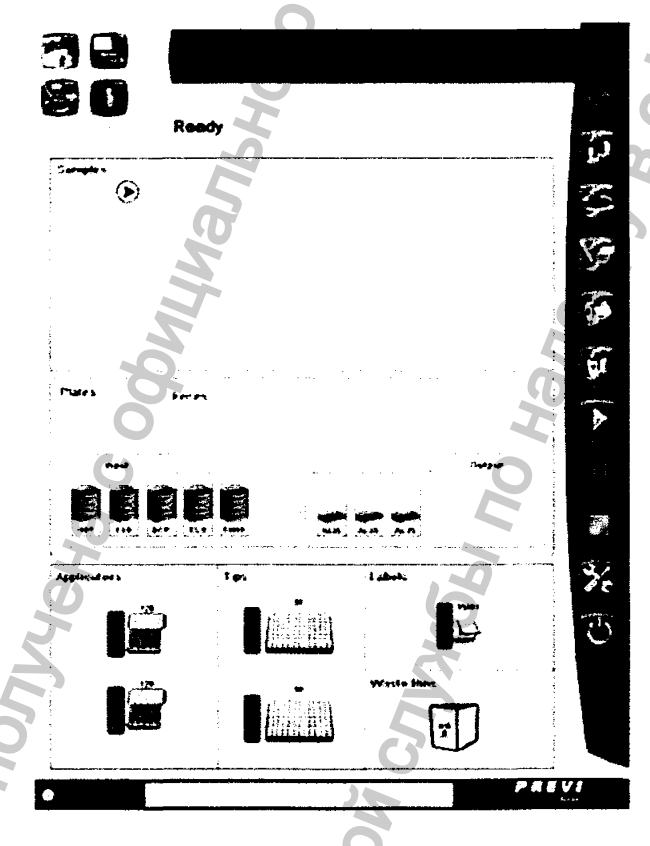

Рис. 31. Главный экран

После того, как статус прибора изменится на "Ready (Готов)", прибор готов к работе.

#### <span id="page-44-0"></span>Переключение на другого пользователя

Каждый пользователь имеет персональное имя и пароль, необходимые для начала рабочей сессии в программном обеспечении рабочей станции.

Если другому пользователю требуется использовать прибор, ему потребуется начать новую рабочую сессию в программном обеспечении рабочей станции под своим именем.

- 
- Нажмите на кнопку "ключ" на панели статуса.

Появится окно выключения программного обеспечения рабочей станции:

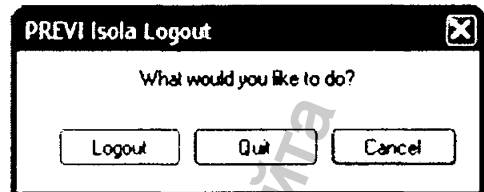

Рис. 24. Окно выключения программного обеспечения рабочей станции.

Нажмите "Logout (Выход из системы)".

<span id="page-45-0"></span>Появится окно ввода имени пользователя и пароля.

## Проверка перед началом работы

Перед началом работы следует проверить следующее:

- Статус прибора должен быть "Ready (Готов)".  $\bullet$
- быть достаточно для Расходных материалов должно обработки планируемого количества образцов.
- Контейнеры для отходов должны быть установлены на место и пусты.  $\bullet$
- выбрана нужная Вам конфигурация Должна быть кассет. И соответствующие кассеты для загрузки должны быть установлены на место.
- Кассеты для выгрузки должны быть установлены на место и пусты.

#### *Назначение панелей сред/чаш ек*

Прибору PREVI Isola необходимо знать, на какие среды производится посев. Отдельным типам образцов назначаются соответствующие панели сред/чашек.

Следующий экран используется для создания групп "Plate Types (Чашки/среды)", "Incubation Types (Условия инкубации)", и "Plate Panels (Панели чашек)".

В меню "Configuration (Настройка)",

Регистрация МИ в Росздравнадзоре www.nevacert.ru | info@nevacert.ru

• Выберите "Plate Panels (Панели чашек)" для отображения экрана "Plate Panels (Панели чашек)".

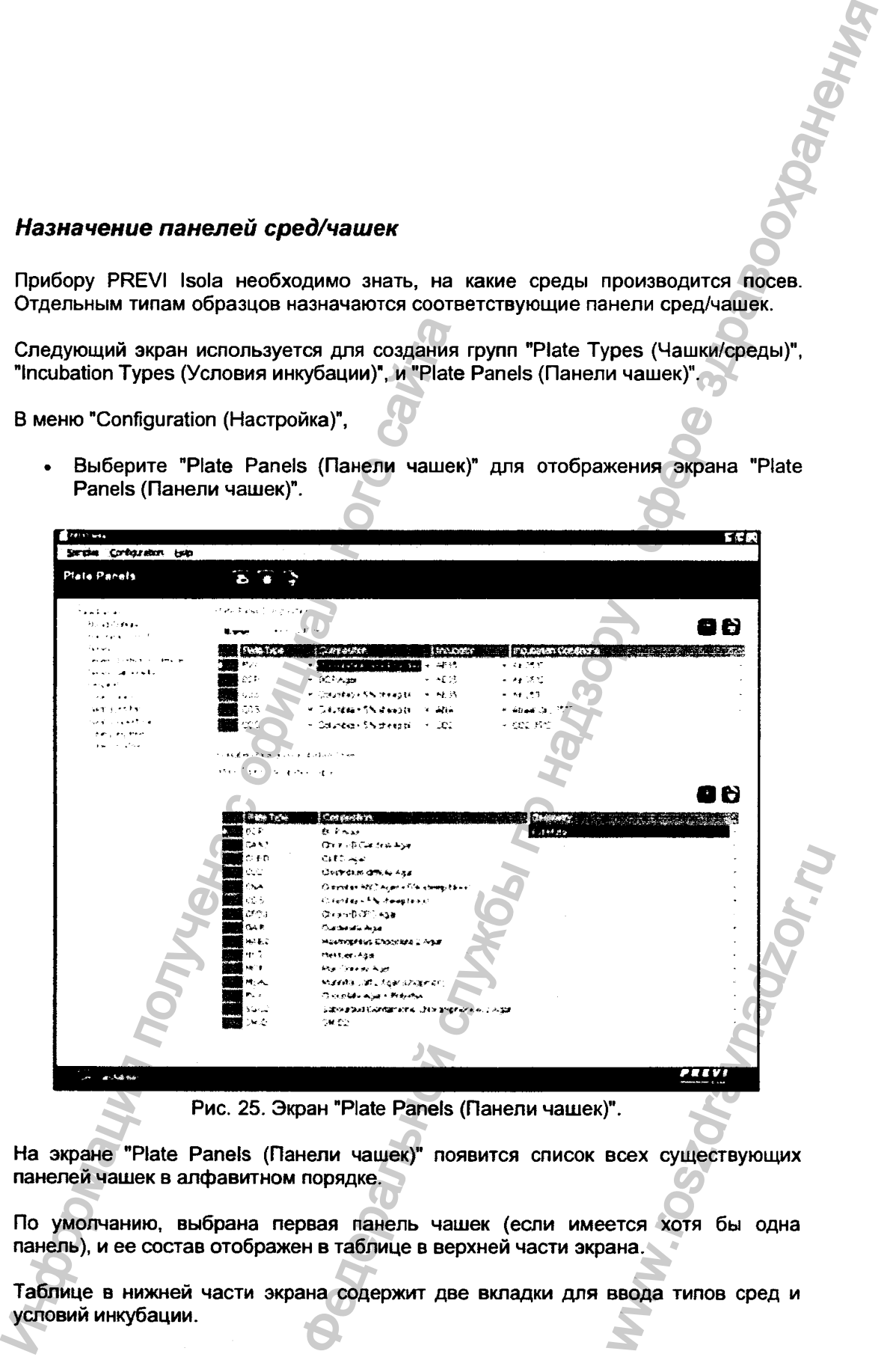

Рис. 25. Экран "Plate Panels (Панели чашек)".

На экране "Plate Panels (Панели чашек)" появится список всех существующих панелей чашек в алфавитном порядке.

По умолчанию, выбрана первая панель чашек (если имеется хотя бы одна панель), и ее состав отображен в таблице в верхней части экрана.

Таблице в нижней части экрана содержит две вкладки для ввода типов сред и условий инкубации.

#### Создание панели чашек

Нажмите на кнопку *Q*

Часть экрана, отображающая состав панели чашек, обновится. Поле названия и таблица станут пустыми.

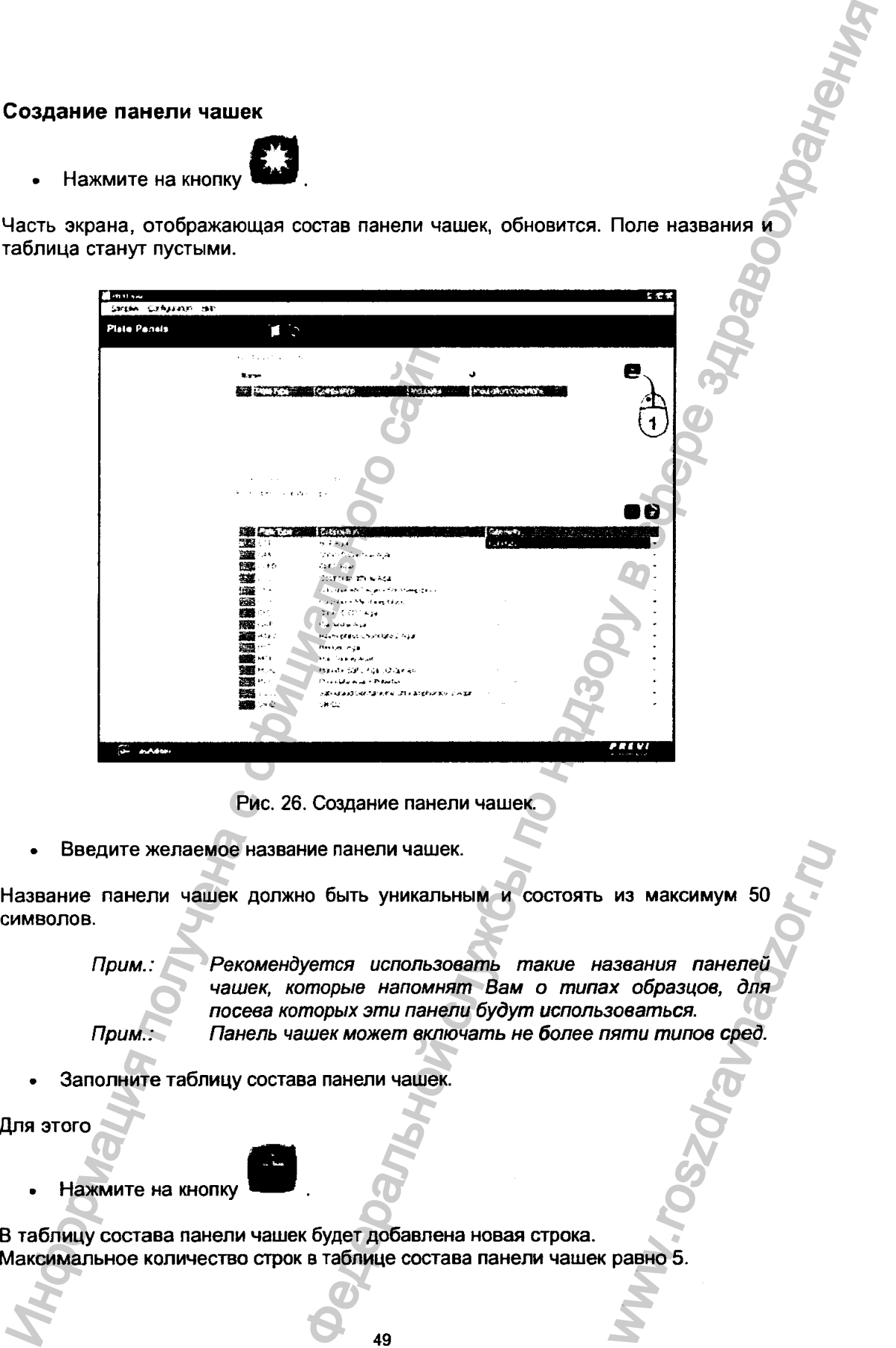

Рис. 26. Создание панели чашек.

• Введите желаемое название панели чашек.

Название панели чашек должно быть уникальным и состоять из максимум 50 символов.

*Прим.: Рекомендуется использовать такие названия панелей чашек, которые напомнят Вам о типах образцов, для посева которых эти панели будут использоваться. Прим.: Панель чашек может включать не более пяти типов сред.* EXPLANATION MARIAL COCTORTS AS MARCAINYM 50<br>
UCTO TO ASO ARRAIGHT MARIAL HARGAINIST TRANSPORT MATHOLOGY CONTRAINING THE MARIAM OF MUTHARGAING A CHARGAING A<br>
THE MARIAU MARIAL HARGAING MARIAL MARIAL MARIAUS.<br>
IN HALLIER.<br>
I

• Заполните таблицу состава панели чашек.

Для этого

Нажмите на кнопку

В таблицу состава панели чашек будет добавлена новая строка.

• Выберите тип среды и условия инкубации из ниспадающих списков.

Если в ниспадающих списках нет требуемого типа среды или условий инкубации, их можно добавить, используя таблицы в нижней части экрана.

новой панели чашек.

для отмены, или на кнопку для сохранения

#### <span id="page-48-0"></span>Назначение типов сред

- На экране "Plate Panels (Панели чашек)" нажмите на вкладку "Plate Types (Типы сред)".
- Нажмите на кнопку

В таблицу типов сред будет добавлена новая строка.

- Введите сокращенное название среды. Это название должно быть уникальным и состоять из максимум 4 символов. Рекомендуется использовать код. напечатанный на чашках. • Нажмите на кнопку<br>
На зиране типов сред<br>
• На зкране "Plate Panels (Панели чашек)"<br>
(Типы сред)".<br>
• Нажмите на кнопку<br>
Втаблицу типов сред будет добавлена новая ст<br>
• Введите сокращенное название средции и состоять из словия инкубации из ниспадающих списков.<br>
нет требуемого тила среды или условий инкубации.<br>
Таблицы в нижней части экрана.<br>
Для отмены, или на кнопку в для сохранения<br>
В (Панели чашек)" нажмите на виладу "Раве Турев<br>
Маз
	- Введите состав среды. Состав среды должен быть уникальным и состоять из максимум 50 символов.
	- Выберите тип геометрии из ниспадающего списка.
	- Нажмите на кнопку для отмены, или на кнопку для сохранения нового типа среды.

#### <span id="page-48-1"></span>Назначение условий инкубации

- На экране "Plate Panels (Панели чашек)" нажмите на вкладку "Incubation Туре (Условия инкубации)".
- **Нажмите на кнопку**

В таблицу условий инкубации будет добавлена новая строка.

- Введите сокращенное обозначение условий инкубации. Это обозначение должно быть уникальным и состоять из максимум 4 символов.
- Введите полное описание условий инкубации. Оно должно быть уникальным и состоять из максимум 50 символов.

Нажмите на кнопку для отмены, или на кнопку **для сохранения** новых условий инкубации. BKJAAKY "Incubation

## Назначение панелей чашек типам образцов

Прибору PREVI Isola необходимо знать, на какие среды производится посев Отдельным типам образцов назначаются соответствующие панели сред/чашек.

В меню "Configuration (Настройка)":

Выберите "Specimen Types (Типы образцов)".  $\bullet$ 

Появится следующий экран: Samples Configuration END **Spacimen Types** D) contage of the contact the space power of part IA sar. **THE PECTER** Streaking Protocol **Dido Paré Section Income Control OF Direct Current** ⊌ etstar vezi ink on Berna. 漂" statif definentie snot-tetriciti  $\mathbf{P}^{\prime},\mathbf{0}$ **11**  $\phi_{\rm eff}$ **Death Ear** ctual du Image - Swie (deep) يرسوهون 薄. Superfinal Esc shat delined> - Sunt interdoat  $H_{\text{tot}}$ **Supervisor** Ensurant from **编辑 - r - r** والمؤلف والمربور  $01.9.743$ Etrictariant Brotti ▓▓ ⋯ **Banker** Fores. chat satrem Occasion afficie **1980** المتوارية **Forest** Forso Country in This local kit ▓▓ …… ويمياء Fancola. fedebath. Febra **Feodo Sancrieta SEN LURIDE LABOR CONTRACTORY Elisabeth Street Little School** فيلاموك و موسط دارا ۱۷ در 135  $AE$ 35 Ar 35 °C **BEER** : or Ar 35°C ECP Also 4835 第二  $\sim 10$ Country of Celebrary رأويهم Ar 15 C **Letter Connect + 5% interpreted** An A Ansendoro 35°C PRIVI  $\overline{3}$  as Admin

Рис. 27. Экран "Specimen Types (Типы образцов)".

Для каждого типа образцов следует создать отдельную строку (или несколько строк, если могут потребоваться различные панели чашек, в зависимости от деталей анализа).

Нажмите на кнопку

В таблице типов образцов появится новая строка.

- Введите название и код ЛИС для типа образца.
- Вберите протокол посева для группы образца (моча, фекалии, мазок, кровь, мокрота, бульон обогащения, контроль качества, пр.).
- Выберите панель чашек из ниспадающего списка.
- Состав выбранной панели появится в таблице состава панели чашек в нижней части экрана.

51

Нажмите на кнопку изменений.

для отмены, или на кнопку

для сохранения

## *Конф игурация кассет для чашек*

Прибору PREV! Isola необходимо знать, в каких кассетах для загрузки находятся те или иные среды, а также, в какие кассеты для выгрузки укладывать чашки, требующие тех или иных условий культивирования. Это определяется конфигурацией кассет.

• В меню "Configuration (Настройка)" выберите "Plate Cassettes (Кассеты)".

н. The Syoulue Tex или иных условий культивисиридичей кассет.<br>
• В меню "Configuration (Hactpokka)" выбер<br>
Появится экран "Plate cassettes configuration (Контингиального сайта с отличитель на кнопку<br>
Экран "Plate cassettes c  $h$ ля чашек<br>
мио знать, в каких кассетах для загрузки находатся,<br>
в изме кассеты для выгрузки укладывания. Это определяеть частойка)<br>
"З условий купьтивирования. Это определяется<br>
sconfiguration (Конфигурация кассет)".<br>

Появится экран "Plate cassettes configuration (Конфигурация кассет)".

Рис. 28. Экран "Plate cassettes configuration (Конфигурация кассет)".

• Нажмите на кнопку

Экран "Plate cassettes configuration (Конфигурация кассет)" обновится. Все поля станут пустыми.

- Введите название новой конфигурации. Оно должно быть уникальным и состоять из максимум 50 символов.
- Выберите тип среды из ниспадающего списка для каждой кассеты для загрузки.
- Выберите тип условий культивирования из ниспадающего списка для каждой кассеты для выгрузки.

Нажмите на кнопку для отмены, или на кнопку для сохранения изменений. www.roszdravnami<br>www.roszdravnami<br>использование и для<br>использование и для<br>использование для<br>для сохранения

## <span id="page-51-0"></span>*О б щ и е п а р а м е т р ы н а с т р о й к и*

• В меню "Configuration (Настройка)" выберите "General Settings (Общие параметры)".

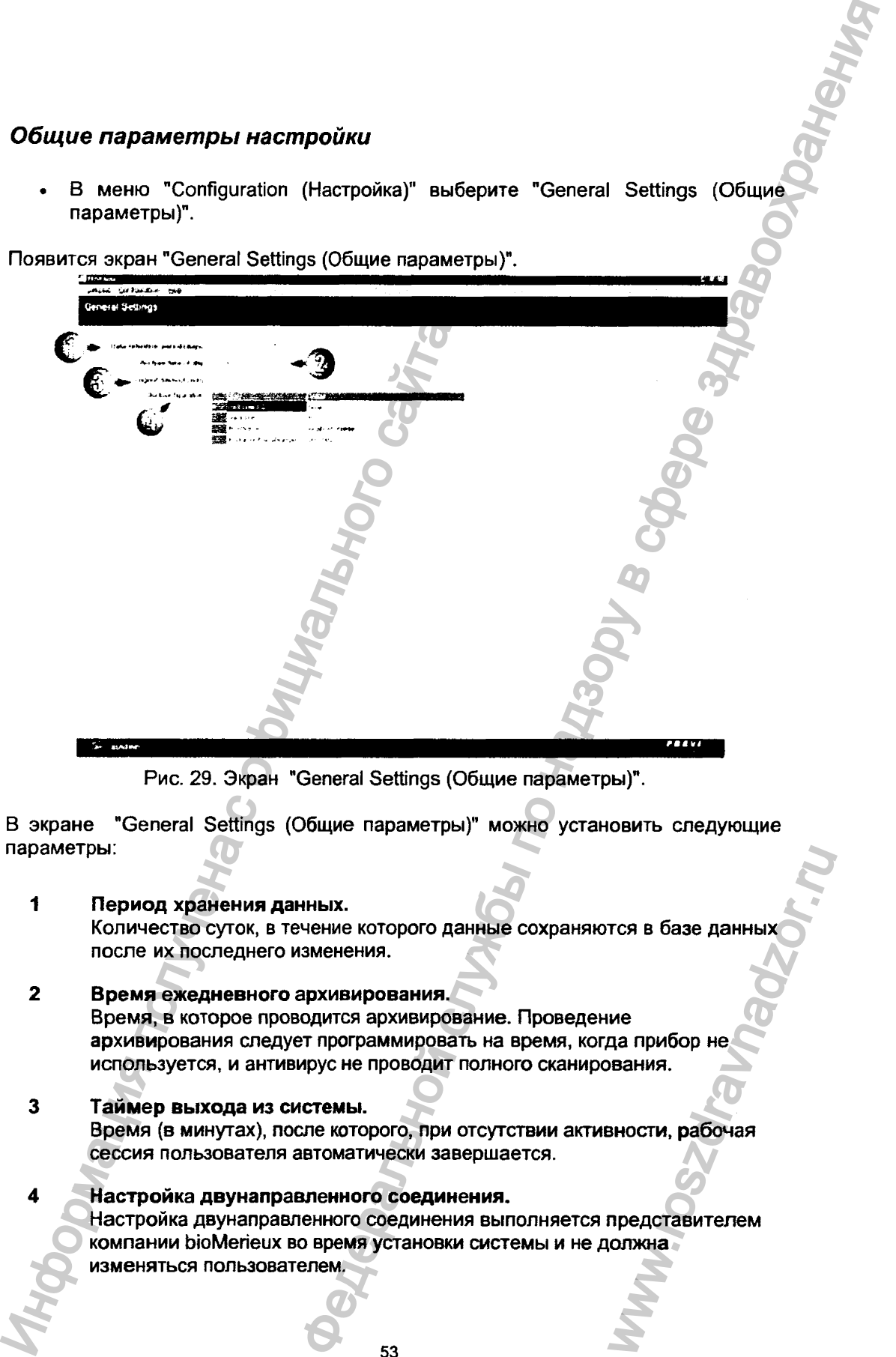

Рис. 29. Экран "General Settings (Общие параметры)".

В экране "General Settings (Общие параметры)" можно установить следующие параметры:

**1 Период хранения данных.**

Количество суток, в течение которого данные сохраняются в базе данных после их последнего изменения.

**2 Время ежедневного архивирования.** Время, в которое проводится архивирование. Проведение архивирования следует программировать на время, когда прибор не используется, и антивирус не проводит полного сканирования. торого данные сохраняются в базе данных<br>3.<br>Ования.<br>Мимирование. Проведение<br>ммировать на время, когда прибор не<br>роводит полного сканирования.<br>ого, при отсутствии активности, рабочая<br>нески завершается.<br>соединения выполняетс

# **3 Тайм ер выхода из системы.**

Время (в минутах), после которого, при отсутствии активности, рабочая сессия пользователя автоматически завершается.

#### **4 Настройка двунаправленного соединения.**

Настройка двунаправленного соединения выполняется представителем компании bioMerieux во время установки системы и не должна<br>изменяться пользователем.

## *Требования к образцам*

**Образцы должны быть жидкими. Если образцы не жидкие, их следует подготовить к обработке соответствующим образом.**

**Образцы должны быть в совместимых с системой пробирках. Если образец получен в несовместимой с системой пробирке, его следует переместить в совместимую с системой пробирку.**

**Перед загрузкой образцов в штатив их следует тщательно гомогенизировать.**

**Пробирки не следует заполнять образцами выше указанного на них максимального уровня заполнения, чтобы избежать ухудшения рабочих характеристик системы.**

**Образцы должны быть маркированы штрих-кодами в формате, распознаваемом прибором (см. выше).**

#### Подготовка образцов

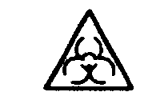

*ВНИМАНИЕ! Все образцы следует считать потенциально инфекционными. Соблюдайте правила работы с биологически опасными материалами.*

#### Моча:

**• Используйте штативы PREV1 tsota 2 ,4 и 5.**

#### Фекалии;

**• Для получения жидкого образца возьмите 1-2 г твердого образца и суспендируйте в 2.5 мл солевого раствора VITEK® Saline (номер по каталогу ЫоМепеих V1204 или V 1211) в пробирке VITEK® 2 (номер по каталогу ЫоМепеих 69285).** Образцы должны быть в совместимых с сигиой проби<br>совместимую с системой пробирку.<br>
Перед загрузкой образцов в штатив их следует<br>
Пробирки не спедует заполнять образца<br>
максимального уровня заполнения, чтобы<br>
характеристи ии Если образцы не жидкие, их следует подготовить<br>образом.<br>Образом.<br>Оситемой пробирке, его следует тереместить в ирку.<br>Плина их отедует тщательно гомогенизировать.<br>Плина их отедует и набежать укудшения рабочих<br>орованы шт We (Homep no<br>
a 2 (Homep no<br>
a 2 (Homep no<br>
anom of pafort we anomy of pafort we also control of the same of the same with the same was also also also the<br>
contract of the same with the same with the same with the same wit

**При использовании гомогенизатора типа Vortex,**

- **Закройте пробирку пробкой перед тем, как гомогенизировать содержимое.**
- **Оставьте для осаждения осадка на 3>5 минут перед началом обработки образца.**

#### Мазок без транспортной среды:

**• Тщательно вращайте тампон в пробирке VITEK® 2 (номер по каталогу bioMerieux 69285), содержащей 2 мл солевого раствора VITEK® Saline** (номер по каталогу bioMerieux V1204 или V1211).

#### **Мазок в жидкой транспортной среде:**

- Сожмите и вращайте тампон в жидкости.
- Используйте тампон для приготовления мазков для микроскопирования.
- Утилизируйте тампон.

#### **Мазок в гелеобразной транспортной среде:**

• Сожмите и вращайте тампон в пробирке VITEK® 2 (номер по каталогу bioMerieux 69285), содержащей 2 мл солевого раствора VITEK® Saline {номер по каталогу bioMerieux V1204 или V1211).

#### **Кровь:**

• Осторожно перенесите 2.5 мл культуры крови в пробирку VITEK® 2 (номер по каталогу bioMerieux 69285).

## **Ж идкие образцы из респираторного тракта:**

• Образцы из респираторного тракта должны иметь вязкость, близкую к таковой чистой воды. Для этого используйте, например, ферментный elowereux 69265), Colepharalleux V1204 Minu V1<br>
(Homep πο καταποιη bioMerieux V1204 Minu V1<br> **K**pos.<br>
• Ο στοροχικιο πορειιεσίαν ευροποίηση τράκτα 2.5 Min κγιπείγριοι κρατ<br>
πακοειό τως του του τακταιο τράκτα αρακικικι<br>
ρ но среде:<br>пони в жидкости.<br>приготовления мазков для микроскопирования.<br>Ортной среде:<br>неше и для солевого распевора VITEK® Saline<br>кашей 2 мл солевого распевора VITEK® Saline<br>(кашей 2 мл солевого распевора VITEK® Saline<br>(ка

SEUL ON ANTION OF STRAND STRAINS

## ПРИЛОЖЕНИЕ: УПАКОВОЧНЫЙ СПИСОК

## <span id="page-54-0"></span>Прибор

- 1 прибор PREVI Isola
- 1 штатив 1
- 1 штатив 2
- 1 штатив 4
- 1 штатив 5
- 1 штатив 6 (мазки)
- 5 кассет для загрузки
- 3 кассеты для выгрузки
- 5 различных поддонов
- 1 мусоропровод (верхняя часть)
- 1 контейнер для бумажных отходов

## Руководство пользователя

- 1 руководство пользователя PREVI isola
- 1 компакт-диск с руководством пользователя PREV1 Isola (не обязательно)
- 1 компакт-диск с руководством пользователя ВС! NET (не обязательно)
- <span id="page-54-1"></span>• 1 компакт-диск с руководством пользователя BCI RS232 (не обязательно)

#### Рабочая станция

- 1 компьютер типа HP DC7700
- 1 ИБП S232 кабель (не обязательно)
- 1 монитор Philips
- 1 лицензия Visibroker
- 1 набор: сканер штрих-кода
- 1 принтер 220 В (не обязательно)
- 
- 1 принтер11В (не обязательно)<br>1 маршинитизатов Generic / набор: брандмамар (не обязательно) 1 маршрутизатор Generic / набор: брандмауэр (не обязательно)
- 1 коммутатор для сети Ethernet Generic bioMerieux (5 портов) (н»\_ обязательно) Mathematical Control Control Control Control Control Control Control Control Control Control Control Control Control Control Control Control Control Control Control Control Control Control Control Control Control Control **СОВОЧНЫЙ СПИСОК**<br> **Федеральной службы по надзоре за службы по надзоре за службы по надзеі в службы по надзеі за службы по надзоре за службы по надзоре здравом пользовательно)**<br>для он пользователя ВСС NET (не обязательно TEIBHO) (H. W. CONSTITUTION AND